## ARES-1980 Series

**Fanless Rugged Controller with 11th Gen. Intel® Core™ i7/i5/i3 Processor**

## User's Manual

### Version 1.1

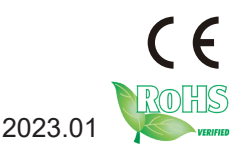

P/N: 4016198000110P 2023.01

#### <span id="page-1-0"></span>**Revision History**

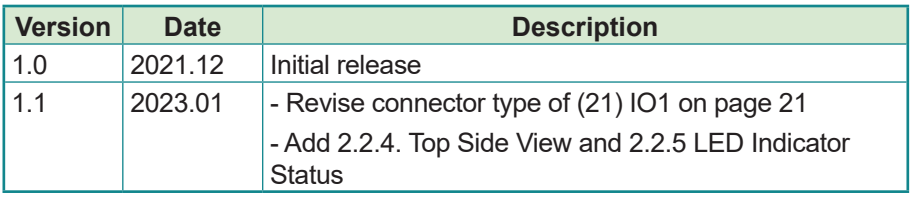

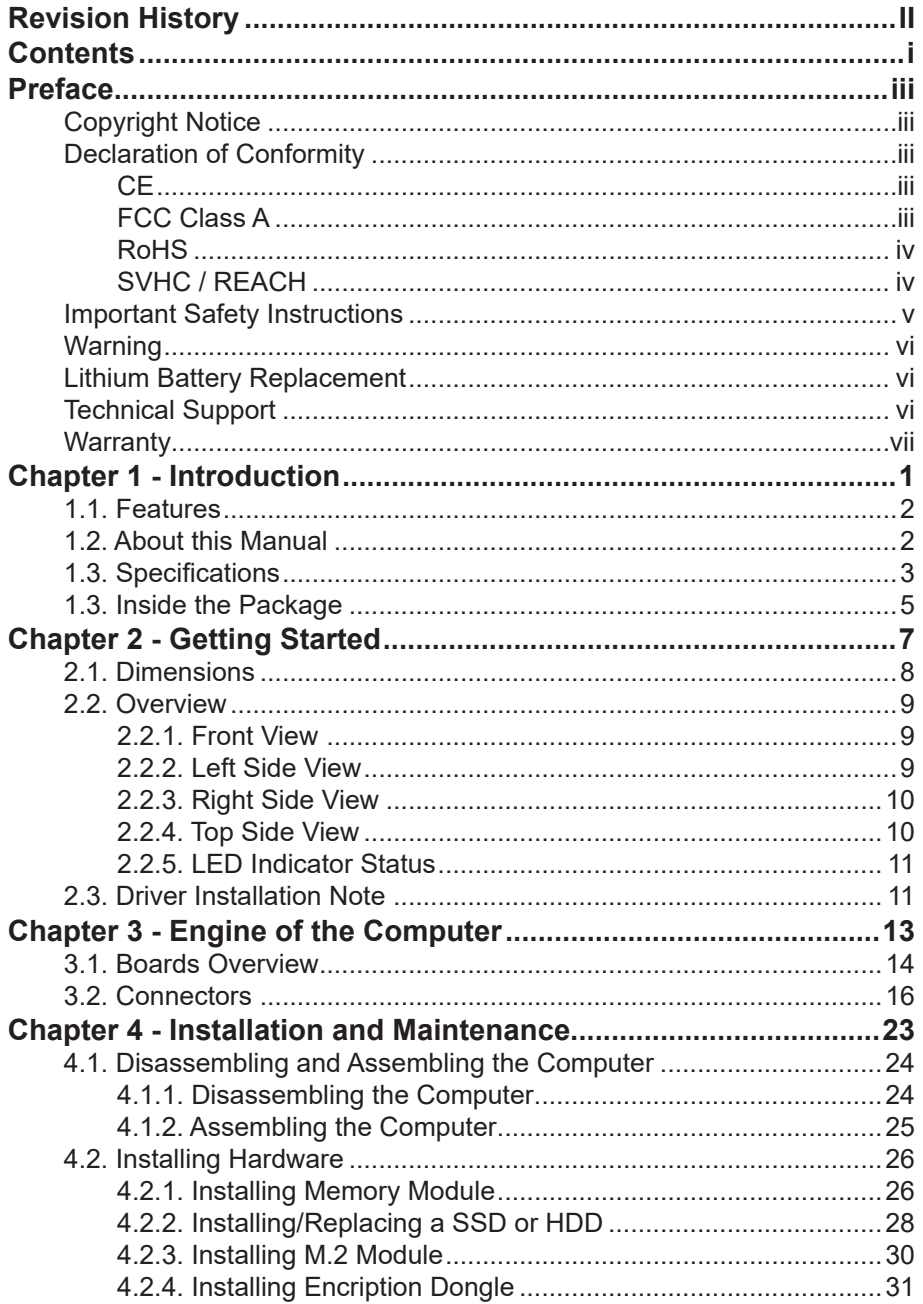

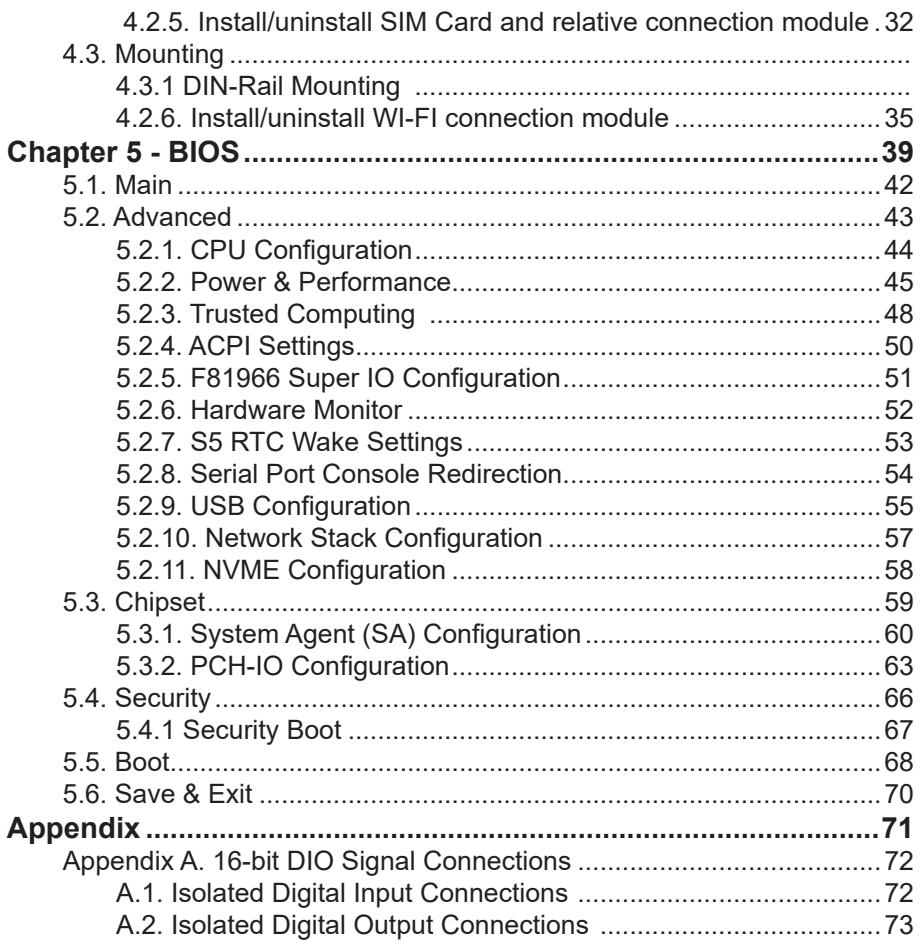

#### <span id="page-4-0"></span>**Copyright Notice**

All Rights Reserved.

The information in this document is subject to change without prior notice in order to improve the reliability, design and function. It does not represent a commitment on the part of the manufacturer.

Under no circumstances will the manufacturer be liable for any direct, indirect, special, incidental, or consequential damages arising from the use or inability to use the product or documentation, even if advised of the possibility of such damages.

This document contains proprietary information protected by copyright. All rights are reserved. No part of this document may be reproduced by any mechanical, electronic, or other means in any form without prior written permission of the manufacturer.

#### **Declaration of Conformity**

#### **CE**

The CE symbol on your product indicates that it is in compliance with the directives of the Union European (EU). A Certificate of Compliance is available by contacting Technical Support.

This product has passed the CE test for environmental specifications when shielded cables are used for external wiring. We recommend the use of shielded cables. This kind of cable is available from ARBOR. Please contact your local supplier for ordering information.

#### **Warning**

This is a class A product. In a domestic environment this product may cause radio interference in which case the user may be required to take adequate measures.

#### **FCC Class A**

This device complies with Part 15 of the FCC Rules. Operation is subject to the following two conditions:

- (1) This device may not cause harmful interference, and
- (2) This device must accept any interference received, including interference that may cause undesired operation.

#### <span id="page-5-0"></span>NOTE:

This equipment has been tested and found to comply with the limits for a Class A digital device, pursuant to Part 15 of the FCC Rules. These limits are designed to provide reasonable protection against harmful interference when the equipment is operated in a commercial environment. This equipment generates, uses, and can radiate radio frequency energy and, if not installed and used in accordance with the instruction manual, may cause harmful interference to radio communications. Operation of this equipment in a residential area is likely to cause harmful interference in which case the user will be required to correct the interference at his own expense.

#### **RoHS**

ARBOR Technology Corp. certifies that all components in its products are in compliance and conform to the European Union's Restriction of Use of Hazardous Substances in Electrical and Electronic Equipment (RoHS) Directive 2002/95/EC.

The above mentioned directive was published on 2/13/2003. The main purpose of the directive is to prohibit the use of lead, mercury, cadmium, hexavalent chromium, polybrominated biphenyls (PBB), and polybrominated diphenyl ethers (PBDE) in electrical and electronic products. Member states of the EU are to enforce by 7/1/2006.

ARBOR Technology Corp. hereby states that the listed products do not contain unintentional additions of lead, mercury, hex chrome, PBB or PBDB that exceed a maximum concentration value of 0.1% by weight or for cadmium exceed 0.01% by weight, per homogenous material. Homogenous material is defined as a substance or mixture of substances with uniform composition (such as solders, resins, plating, etc.). Lead-free solder is used for all terminations (Sn(96-96.5%), Ag(3.0-3.5%) and Cu(0.5%)).

#### **SVHC / REACH**

To minimize the environmental impact and take more responsibility to the earth we live, Arbor hereby confirms all products comply with the restriction of SVHC (Substances of Very High Concern) in (EC) 1907/2006 (REACH --Registration, Evaluation, Authorization, and Restriction of Chemicals) regulated by the European Union.

All substances listed in SVHC < 0.1 % by weight (1000 ppm)

#### <span id="page-6-0"></span>**Important Safety Instructions**

Read these safety instructions carefully

- 1. Read all cautions and warnings on the equipment.
- 2. Place this equipment on a reliable surface when installing. Dropping it or letting it fall may cause damage
- 3. Make sure the correct voltage is connected to the equipment.
- 4. For pluggable equipment, the socket outlet should be near the equipment and should be easily accessible.
- 5. Keep this equipment away from humidity.
- 6. The openings on the enclosure are for air convection and protect the equipment from overheating. DO NOT COVER THE OPENINGS.
- 7. Position the power cord so that people cannot step on it. Do not place anything over the power cord.
- 8. Never pour any liquid into opening. This may cause fire or electrical shock.
- 9. Never open the equipment. For safety reasons, the equipment should be opened only by qualified service personnel.
- 10. If one of the following situations arises, get the equipment checked by service personnel:
	- a. The power cord or plug is damaged.
	- b. Liquid has penetrated into the equipment.
	- c. The equipment has been exposed to moisture.
	- d. The equipment does not work well, or you cannot get it to work according to the user's manual.
	- e. The equipment has been dropped or damaged.
	- f. The equipment has obvious signs of breakage.
- 11. Keep this User's Manual for later reference.

#### <span id="page-7-0"></span>**Warning**

The Box PC and its components contain very delicately Integrated Circuits (IC). To protect the Box PC and its components against damage caused by static electricity, you should always follow the precautions below when handling it:

- 1. Disconnect your Box PC from the power source when you want to work on the inside.
- 2. Use a grounded wrist strap when handling computer components.
- 3. Place components on a grounded antistatic pad or on the bag that came with the Box PC, whenever components are separated from the system.

#### **Lithium Battery Replacement**

Incorrect replacement of the lithium battery may lead to a risk of explosion.

The lithium battery must be replaced with an identical battery or a battery type recommended by the manufacturer.

Do not throw lithium batteries into the trash can. It must be disposed of in accordance with local regulations concerning special waste.

#### **Technical Support**

If you have any technical difficulties, please consult the user's manual first at: https://www.arbor-technology.com

Please do not hesitate to call or e-mail our customer service when you still cannot find out the answer.

https://www.arbor-technology.com

E-mail:[info@arbor.com.tw](mailto:info%40arbor.com.tw?subject=)

#### <span id="page-8-0"></span>**Warranty**

This product is warranted to be in good working order for a period of one year from the date of purchase. Should this product fail to be in good working order at any time during this period, we will, at our option, replace or repair it at no additional charge except as set forth in the following terms. This warranty does not apply to products damaged by misuse, modifications, accident or disaster.

Vendor assumes no liability for any damages, lost profits, lost savings or any other incidental or consequential damage resulting from the use, misuse of, or inability to use this product. Vendor will not be liable for any claim made by any other related party.

Vendors disclaim all other warranties, either expressed or implied, including but not limited to implied warranties of merchantability and fitness for a particular purpose, with respect to the hardware, the accompanying product's manual(s) and written materials, and any accompanying hardware. This limited warranty gives you specific legal rights.

Return authorization must be obtained from the vendor before returned merchandise will be accepted. Authorization can be obtained by calling or faxing the vendor and requesting a Return Merchandise Authorization (RMA) number. Returned goods should always be accompanied by a clear problem description.

This page is intentionally left blank.

# <span id="page-10-0"></span>**Chapter 11 Introduction**

#### <span id="page-11-0"></span>**1.1. Features**

- Onboard Intel® Core™ i Processor (Tiger Lake UP3)
- Support 2 x 260-pin DDR4 SO-DIMM sockets
- Support 5G (Sub-6G) module, M.2 NVMe SSD Gen3x4, USB 3.2 Gen2, and  $2.5$  GbF LAN
- Rich I/O: 4 x COM/ 3 x 2.5GbE LAN/ 4 x USB3.2 Gen 2/ Remote control PWR
- Support Triple-display (DVI-D/HDMI/DP)
- Wide Power Input: 9~36 VDC
- Power on/off delay control / configurable ignition power control
- Support DirectX 12

#### **1.2. About this Manual**

This manual is meant for the experienced users and integrators with hardware knowledge of personal computers. If you are not sure about the description in this manual, consult your vendor before further handling.

We recommend that you keep one copy of this manual for the quick reference for any necessary maintenance in the future. Thank you for choosing ARBOR products.

#### <span id="page-12-0"></span>**1.3. Specifications**

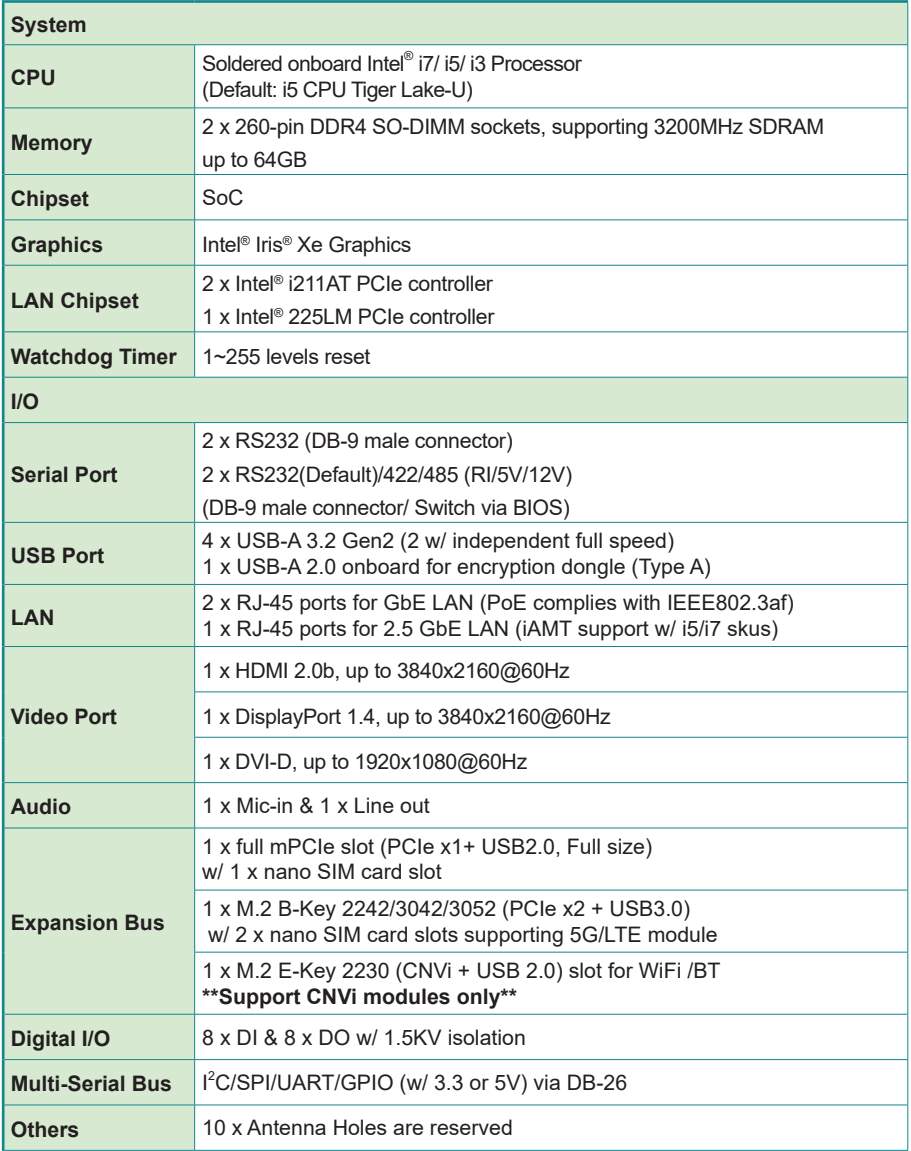

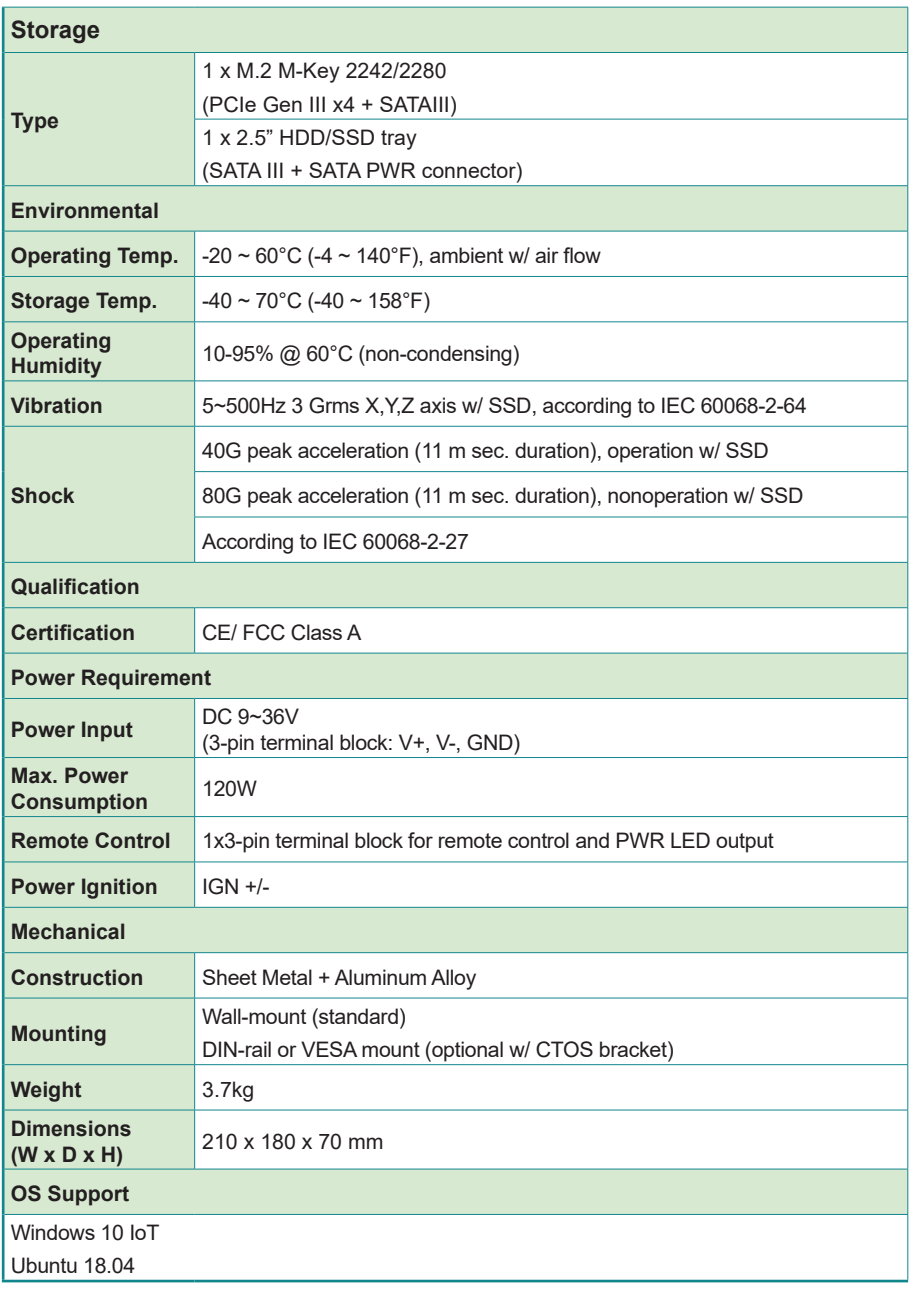

#### <span id="page-14-0"></span>**1.3. Inside the Package**

Upon opening the package, carefully inspect the contents. If any of the items is missing or appears damaged, contact your local dealer or distributor. The package should contain the following items:

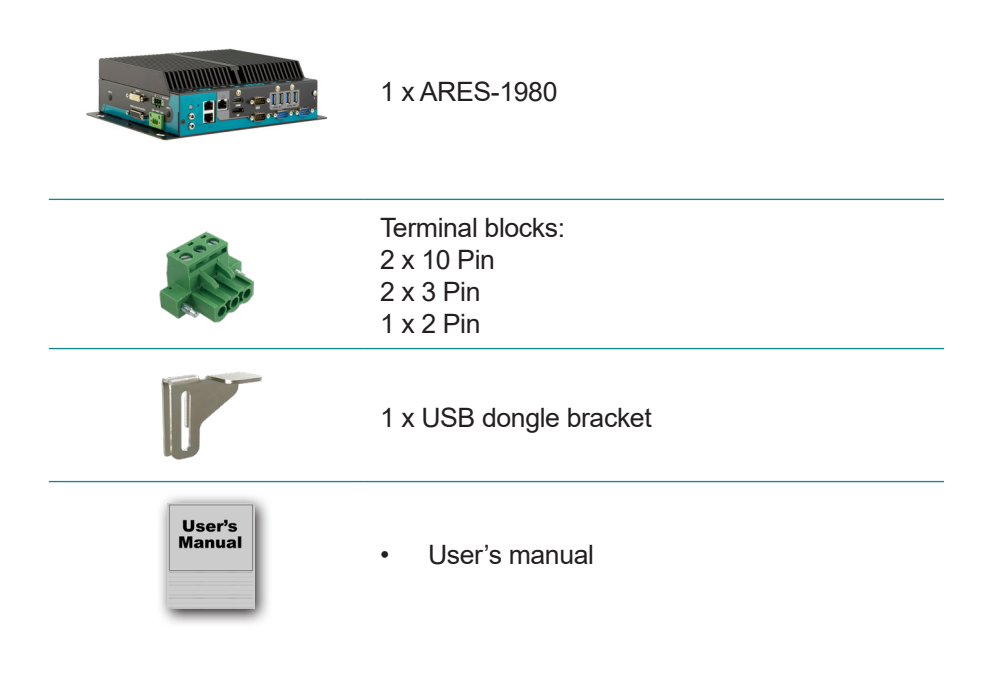

This page is intentionally left blank.

<span id="page-16-0"></span>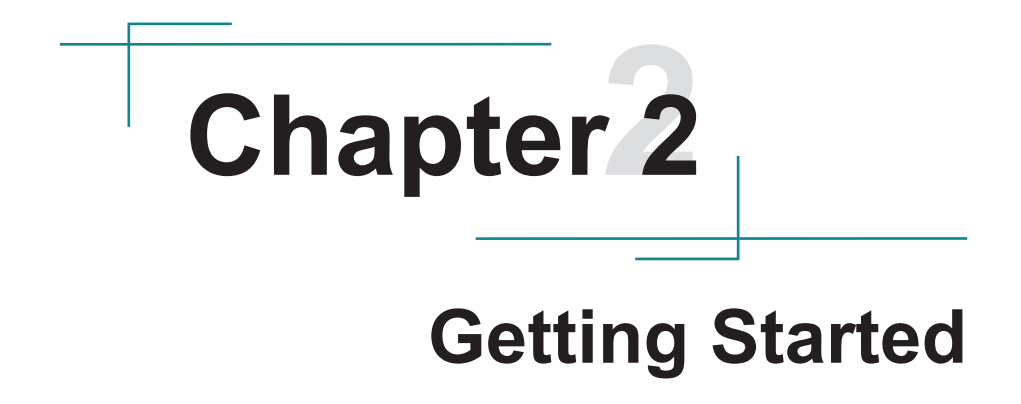

#### <span id="page-17-0"></span>**2.1. Dimensions**

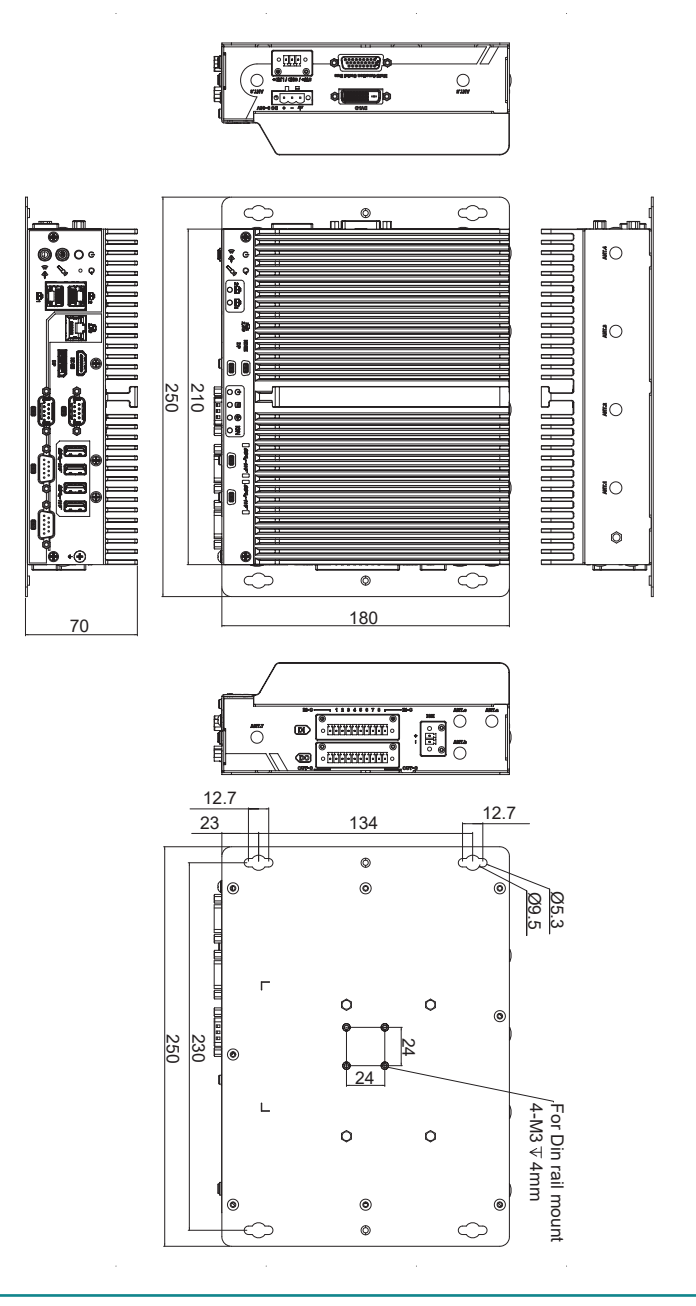

#### <span id="page-18-0"></span>**2.2. Overview**

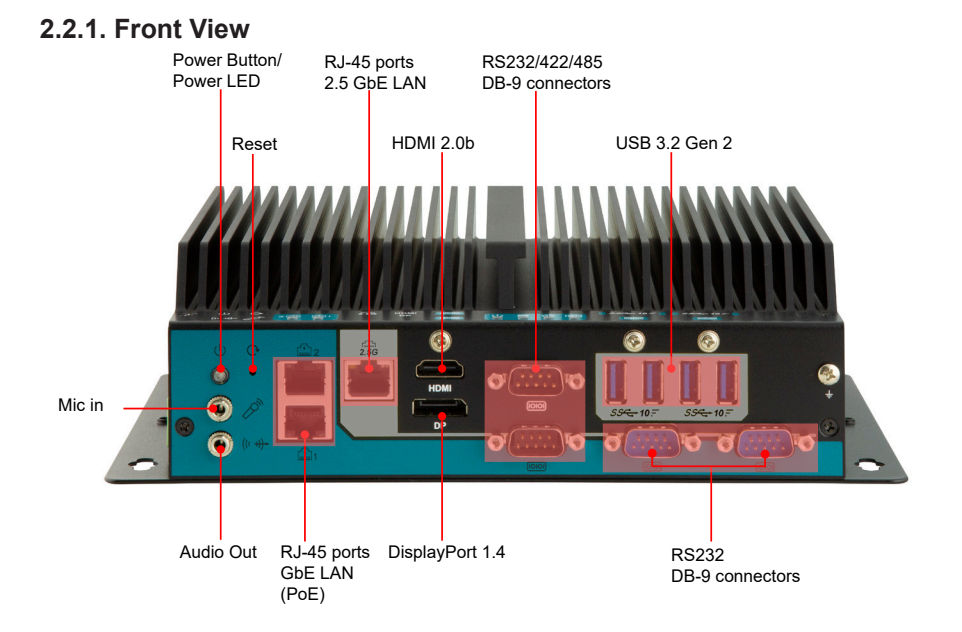

#### **2.2.2. Left Side View**

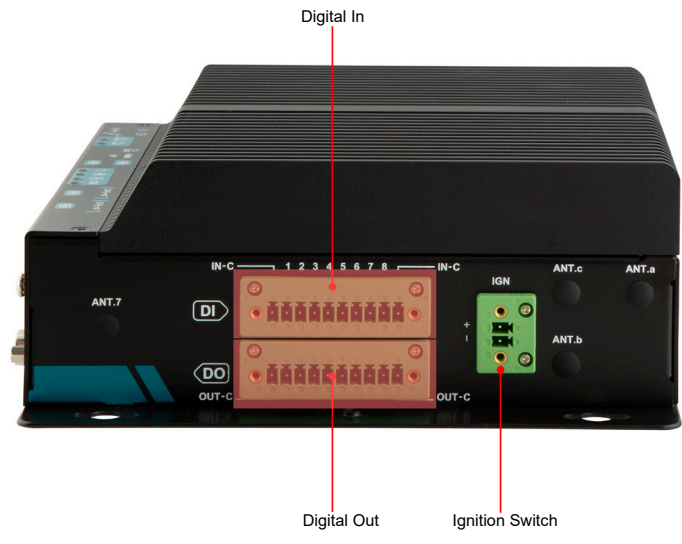

#### <span id="page-19-0"></span>**2.2.3. Right Side View**

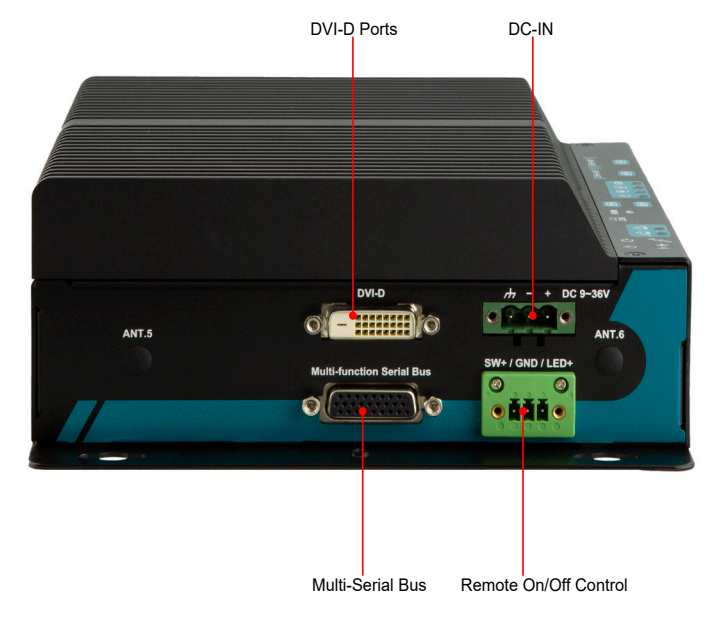

#### **2.2.4. Top Side View**

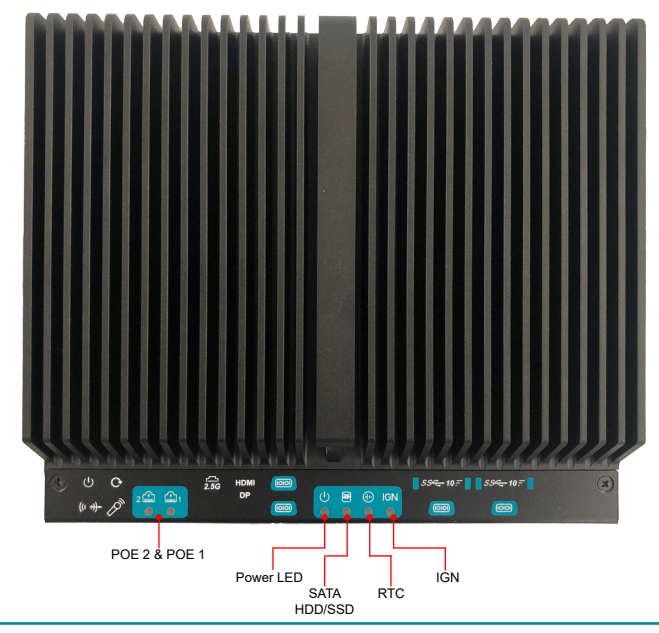

#### <span id="page-20-0"></span>**2.2.5. LED Indicator Status**

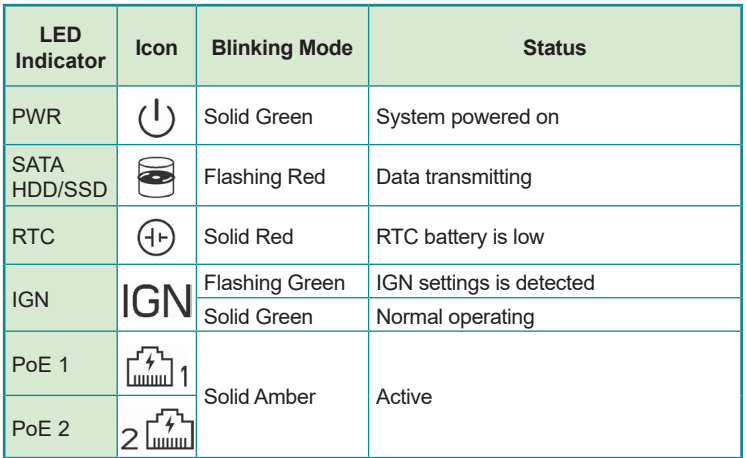

#### **2.3. Driver Installation Note**

For operating system of Windows 10, please go to our website at **www.arbor-technology.com** and download the driver pack from the product page. Then unzip the downloaded file and follow the sequence below to install the drivers to prevent errors:

#### **Chipset → Graphic → Audio → Other drivers**

The driver path is listed as below:

**Windows 10**

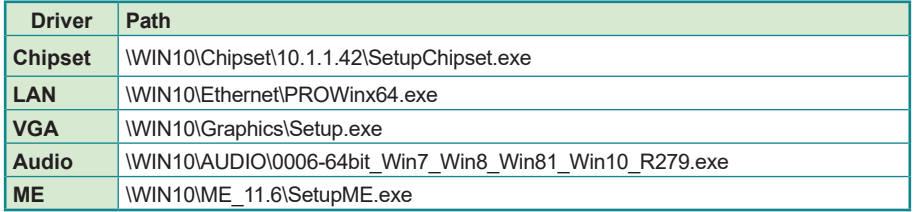

This page is intentionally left blank.

# <span id="page-22-0"></span>**Chapter 33 Engine of the Computer**

#### <span id="page-23-0"></span>**3.1. Boards Overview**

The PCBs of the computer varies according to the models. The following table lists the PCBs of each model:

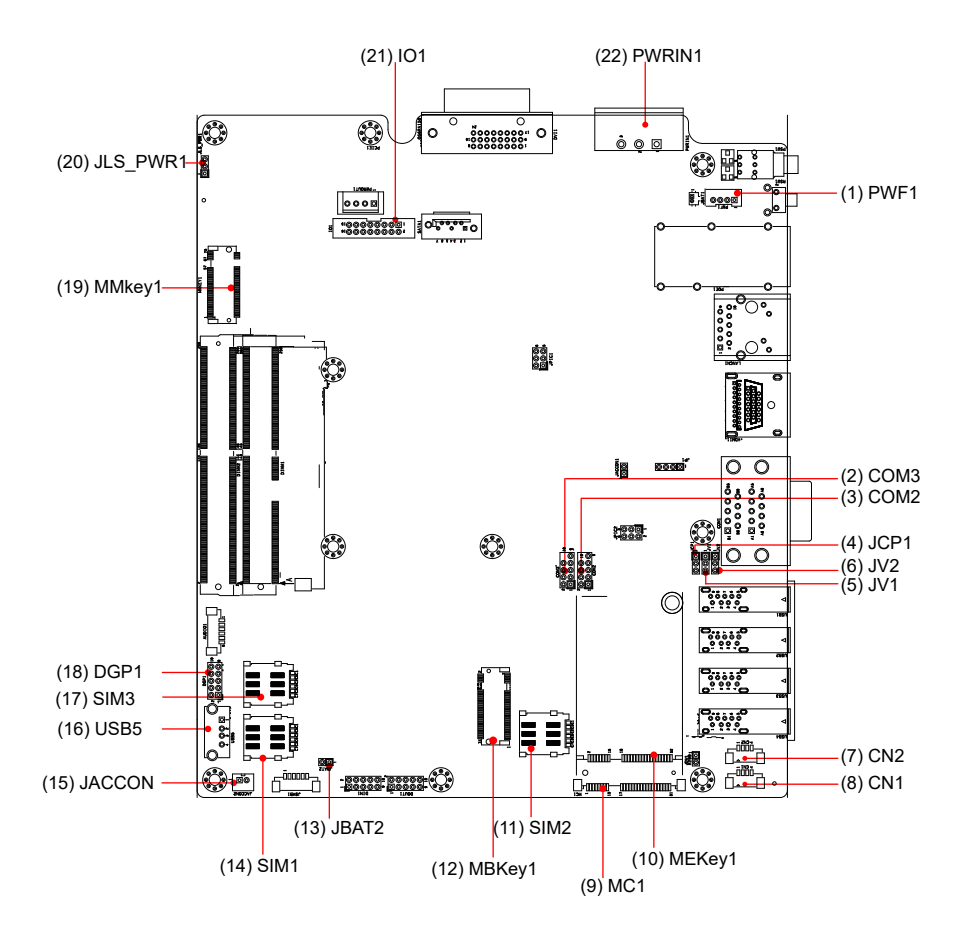

#### **Connectors**

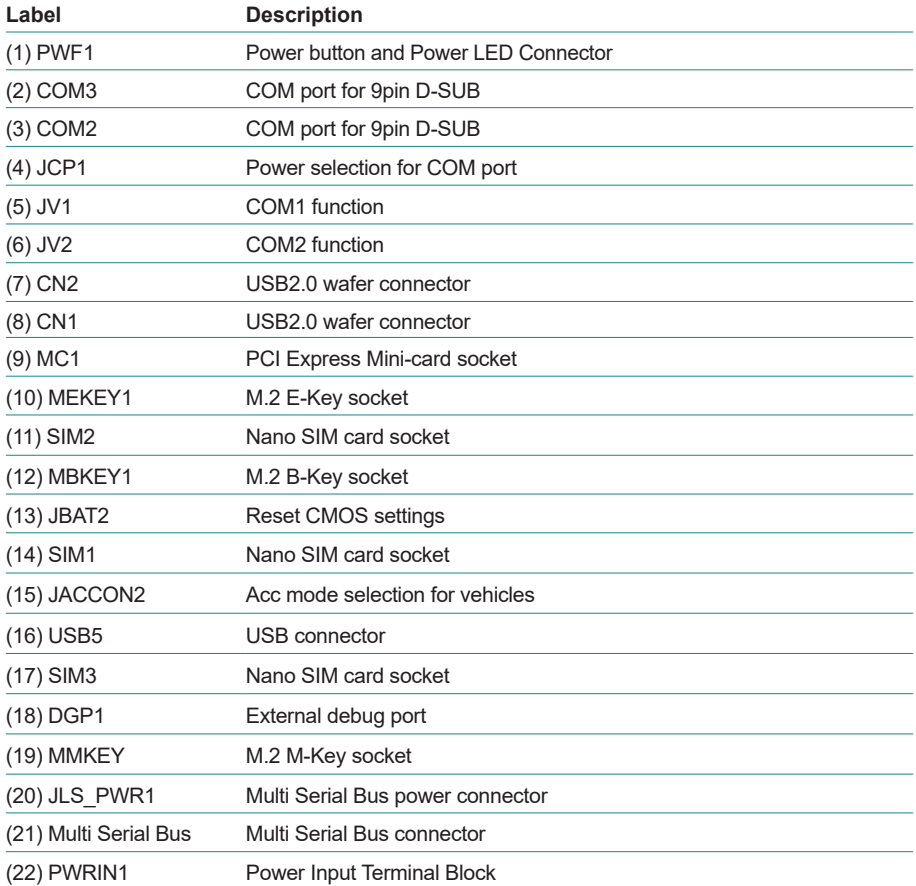

#### <span id="page-25-0"></span>**3.2. Connectors**

#### **(1) PWF1**

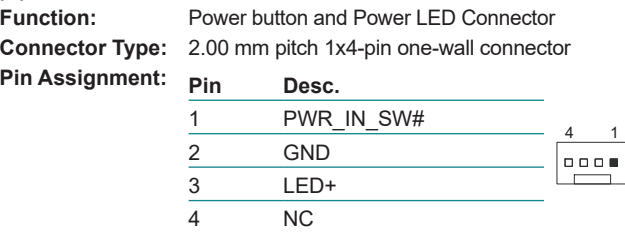

#### **(2)(3) COM2/3 (COM3/4 on front panel)**

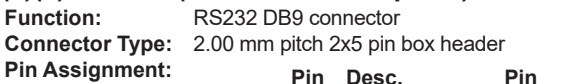

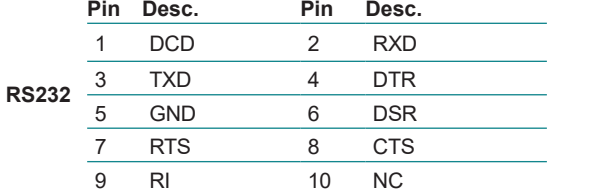

 $\sim$ 

e<br>Francia<br>Fr

#### **(4)JCP1**

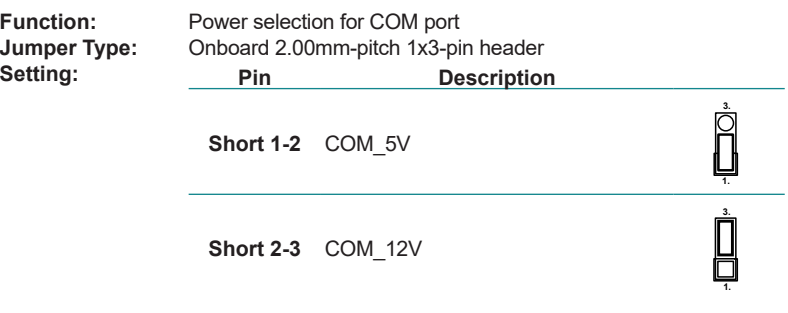

#### **(5)(6)JV1/JV2**

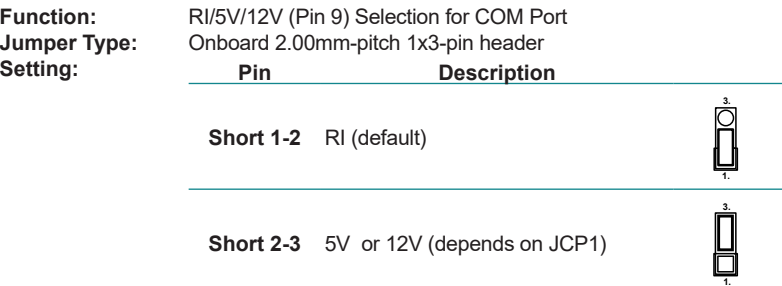

#### **(7)(8) CN1/CN2**

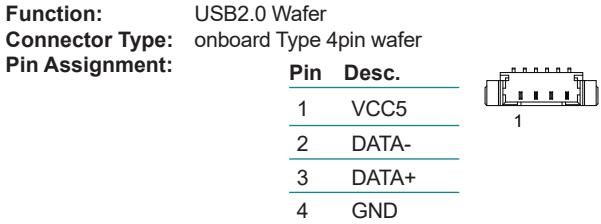

## **(9) MC2**

**PCI Express Mini-card Full socked Connector Type:** Onboard 0.8mm pitch 52-pin edge card connector. **Pin Assignment:**

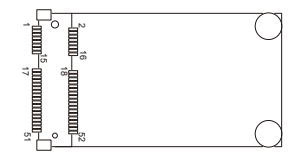

## **(10) MEKEY1**

**Function:** M.2 E-Key socket (w/ CNVi+USB2.0) for optional Wi-Fi/BT **Connector Type:** M.2 E-Key 2230 Socket<br>**Pin Assignment:** The pin assignments co The pin assignments conform to the industry standard.

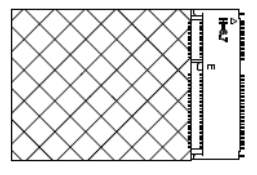

#### **(11) SIM2**

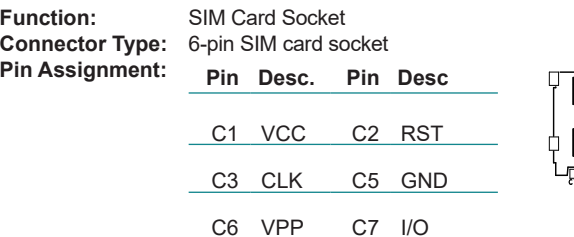

#### **(12) MBKEY1**

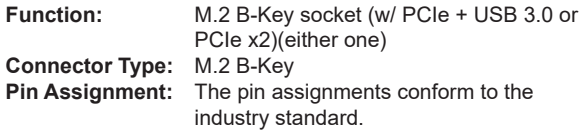

#### **(13) JBAT2**

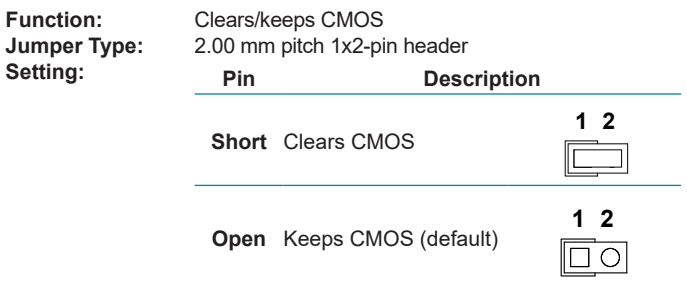

#### **(14) SIM1**

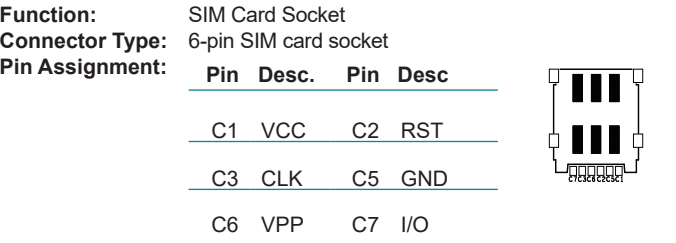

#### **(15) JACCON2**

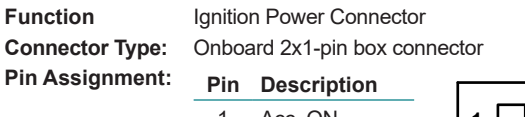

Í.

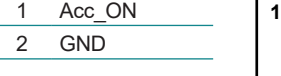

#### **(16) USB5**

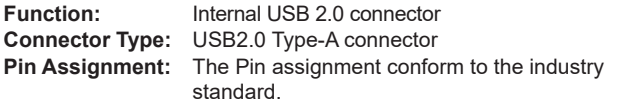

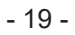

1 2 3 4

#### **(17) SIM3**

**Function:** SIM Card Socket **Connector Type: 6-** $P$ in Assignment:

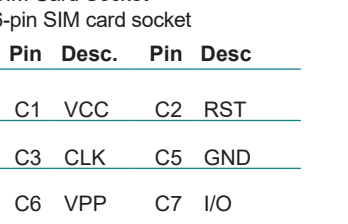

## **(18) DGP1**

**Pin Assignment:** 

**Debug port Connector Type:** 2.00mm-pitch 2x5-pin header

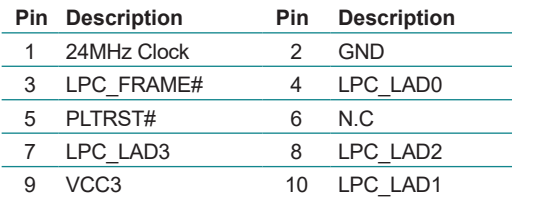

 $\sim$ 

ँ०<br>००

#### **(19) MMKEY1**

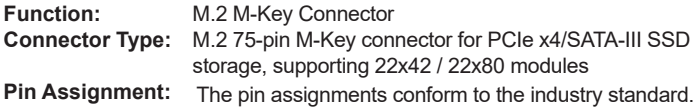

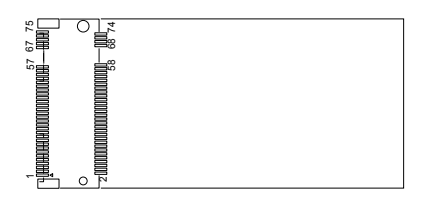

#### **(20)JLS\_PWR1**

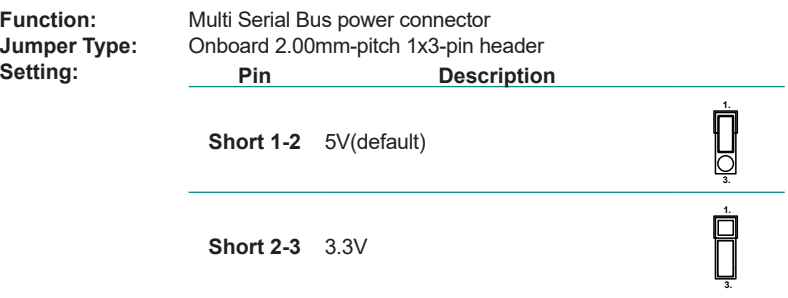

#### **(21) IO1**

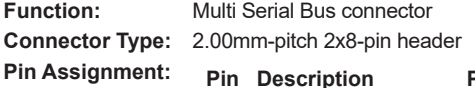

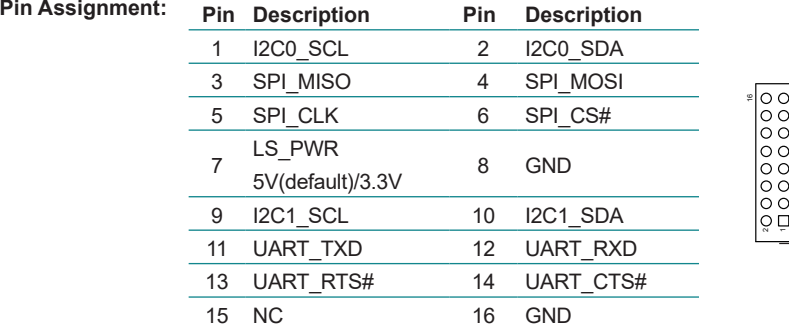

## **(22) PWRIN1**

**Connector Type:** 1x3-pin Terminal block **Pin Assignment: Pin Desc.**

**Power input terminal block** 

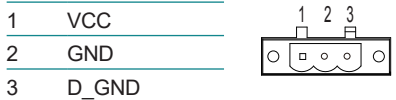

This page is intentionally left blank.

<span id="page-32-0"></span>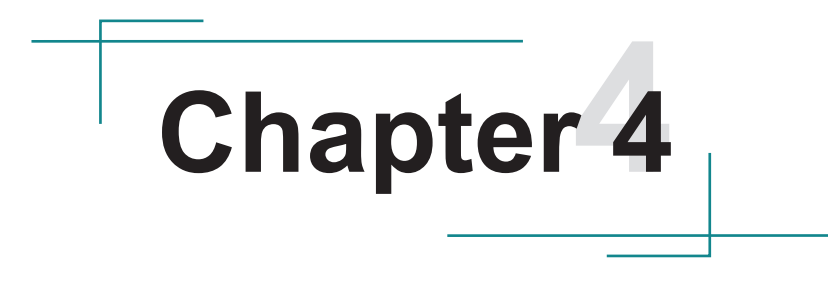

## **Installation & Maintenance**

#### <span id="page-33-0"></span>**4.1. Disassembling and Assembling the Computer**

#### **4.1.1. Disassembling the Computer**

To use onboard jumpers/connectors or to install/remove internal components, you will need to open the computer to access the inside of the computer. Follow through the guide below to disassembly the computer.

1. Position the computer with the bottom side facing up and remove 8 screws securing the chassis as shown below .

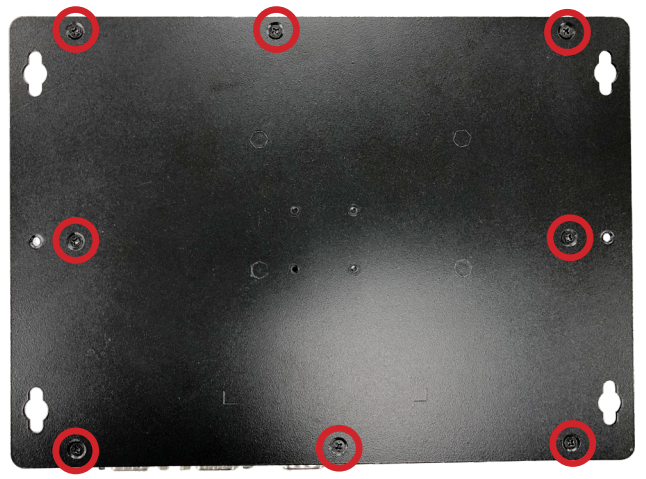

- 2. Then lift the bottom chassis away from the from the assembly.
- 3. You are ready to access the components on the main board and make required configurations and connections.

<span id="page-34-0"></span>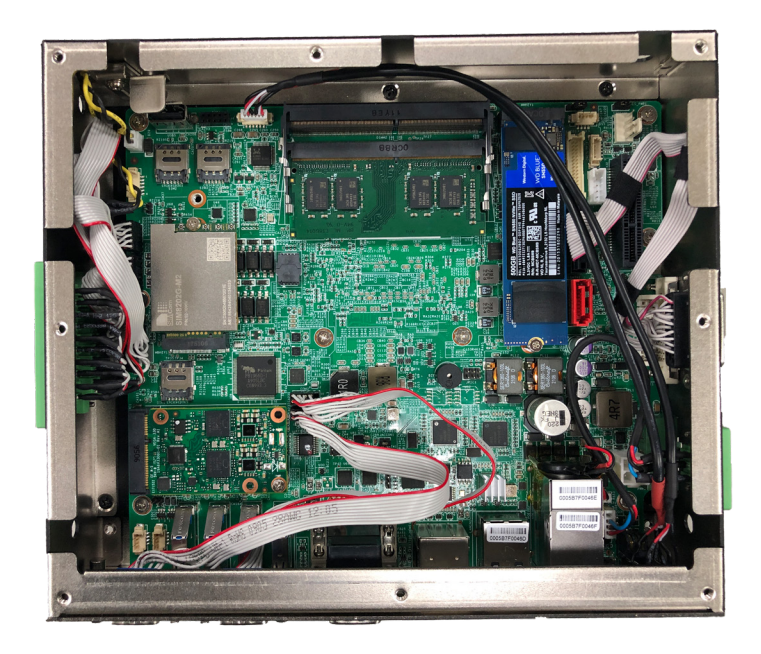

#### **4.1.2. Assembling the Computer**

After completing the required hardware installation and jumpers settings, assemble the computer by performing the proceeding steps in reverse order.

#### <span id="page-35-0"></span>**4.2. Installing Hardware**

#### **4.2.1. Installing Memory Module**

The computer has two 260-pin DDR4 SO-DIMM sockets that each socket support up to 32 GB maximum system memory. To install a memory module:

1. Open the ARES-1980's case and locate memory module sockets.

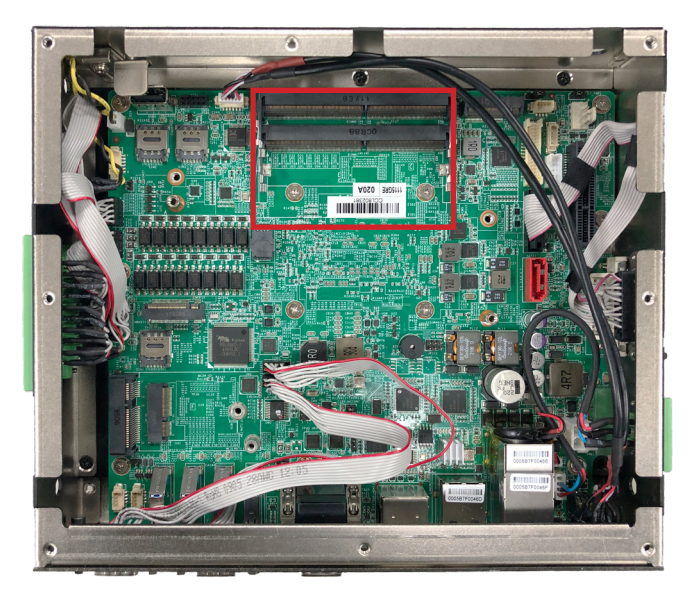

2. Align the notch on the memory module with the key in the module socket.

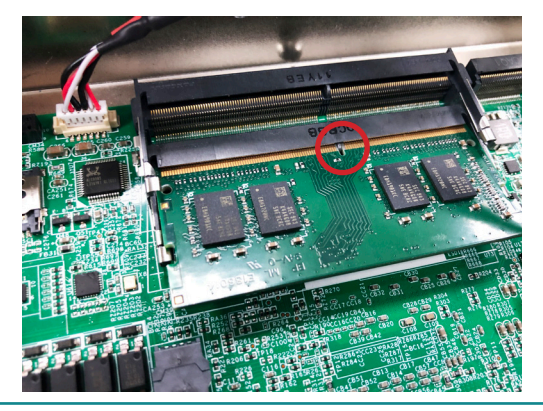
3. Slide the module into place. Once the memory module is fully inserted into the socket, press down on the top edge of the device to latch it into place.

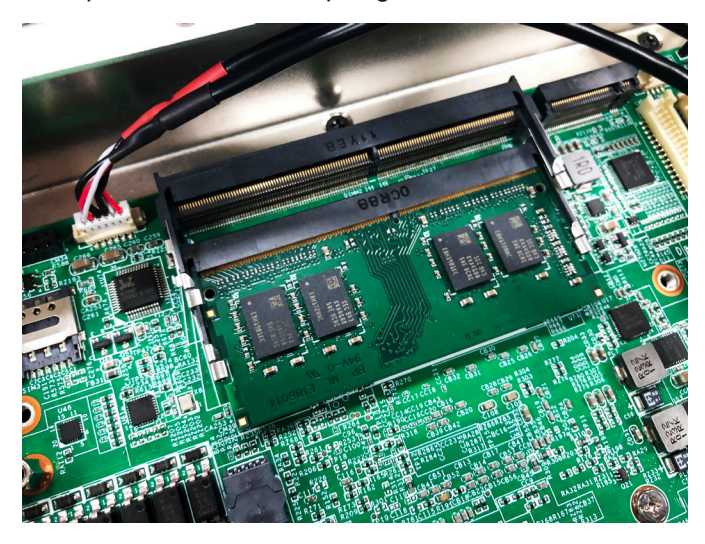

4. This way it's flat to the laptop's bottom. The carrier should snap into place with latches.

#### **4.2.2. Installing/Replacing a SSD or HDD**

1. Remove the hard drive bay from the bottom side chassis by loosening the 4 screws.

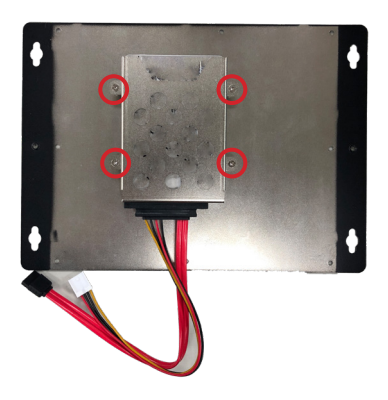

2. Slide the 2.5" HDD or SSD storage device into the drive bay and ensure it connects to the SATA connector.

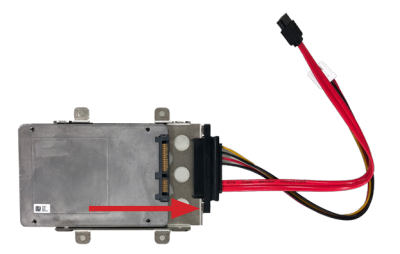

3. Using 4 screws coming with the storage device kit, fix the storage device in place.

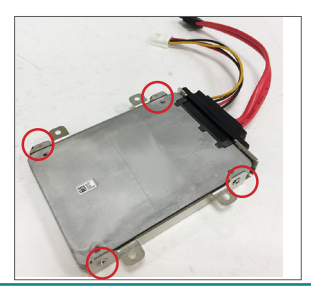

4. Connect the SATA interface and power cables to the SATA & power connectors on the main board.

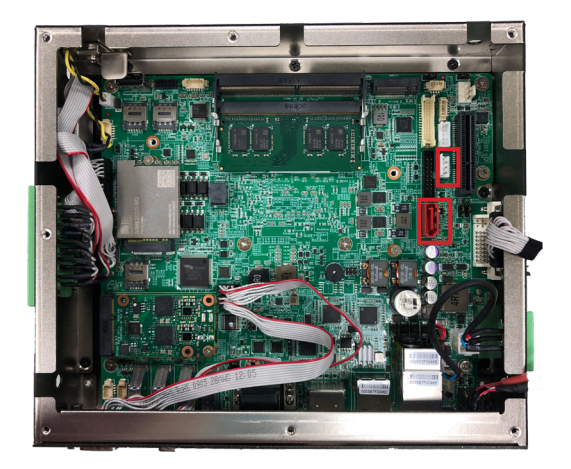

5. Secure the drive bay back to the bottom side chassis by fastening the 4 screws you removed in Step 1.

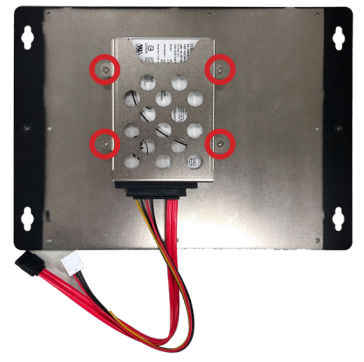

#### **4.2.3. Installing M.2 Module**

The computer has a M.2 M-Key socket for NvME SSD storage. This section will use a 22 x 80 form factor as the installation example.

1. Remove the bottom cover from the computer as described in  $4.1.1$ . [Disassembling the Computer on page 24.](#page-33-0) Locate the M.2 on-board connector.

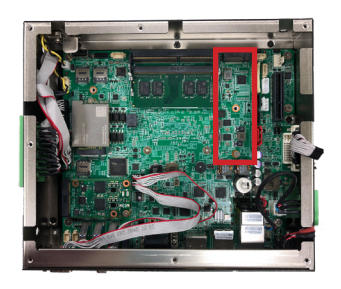

2. Insert the M.2 module into the socket by aligning the notch on the module with the small slot on the M.2 socket.

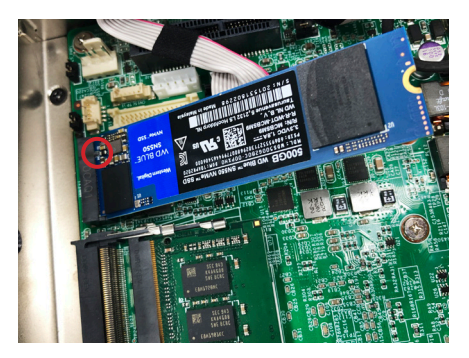

3. Insert and fasten the screw into the standoff.

#### **4.2.4. Installing Encription Dongle**

The computer has a USB 2.0 connector on the main board for the users who need additional secured encryption key installed. If an encryption dongle requirement was needed, user can use this USB connector inside the computer.

Note: The USB dimension need to be 19mm to 30mm.

1. Locate the USB connector on the main board.

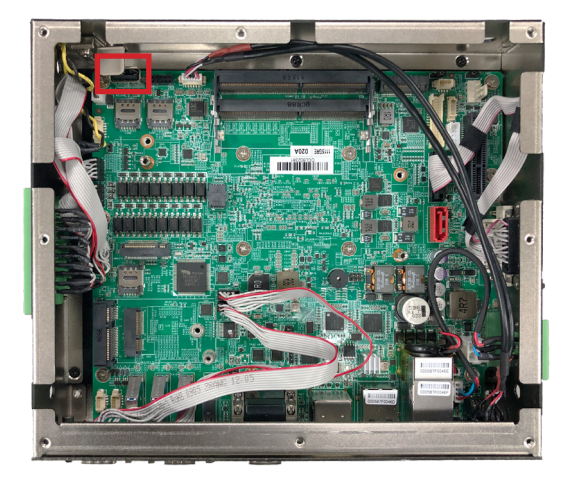

2. Insert the encryption dongle and secure the rack for vibration proof.

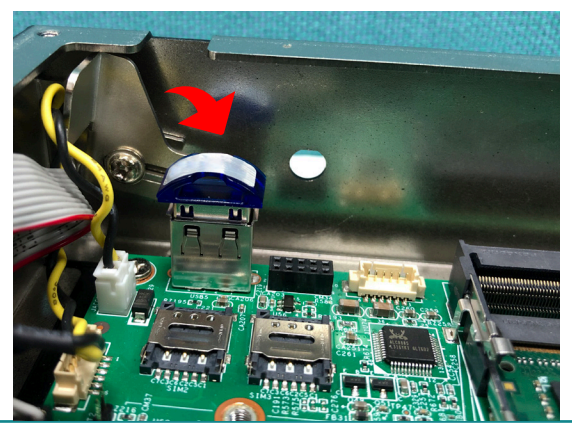

#### **4.2.5. Install/uninstall SIM Card and relative connection module**

This section will guide you how to install SIM card and relative connection module.

- 1. Remove the bottom cover from the computer as described in [4.1.1.](#page-33-0)  [Disassembling the Computer on page 24](#page-33-0).
- 2. Locate the SIM card slot on the main board.

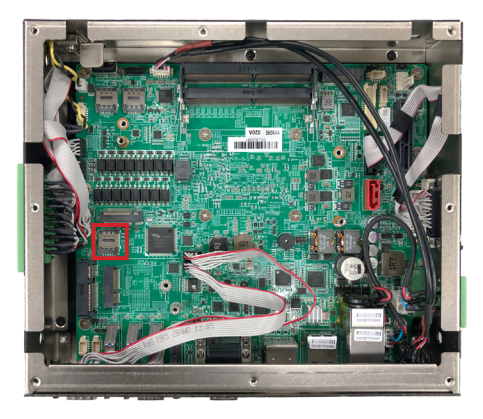

3. Slide the SIM card holder cover towards the OPEN edge and then lift the cover to open it.

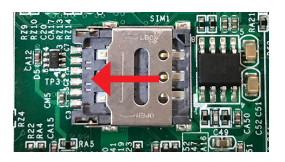

4. Insert the SIM card into the card holder as shown below.

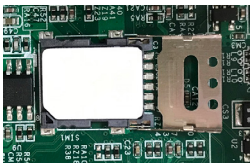

5. Close the SIM card holder door and slide the door to the LOCK edge to lock into place.

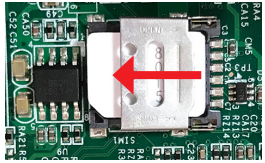

6. Locate the MC1 slot and insert the relative communication module then fasten the screw.

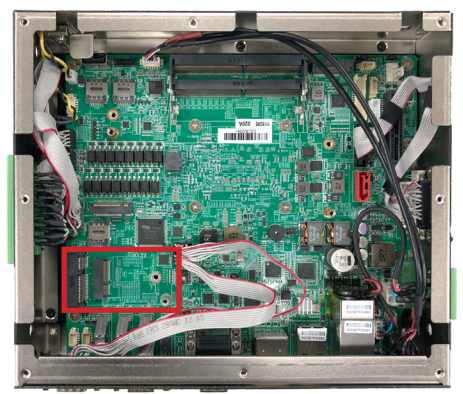

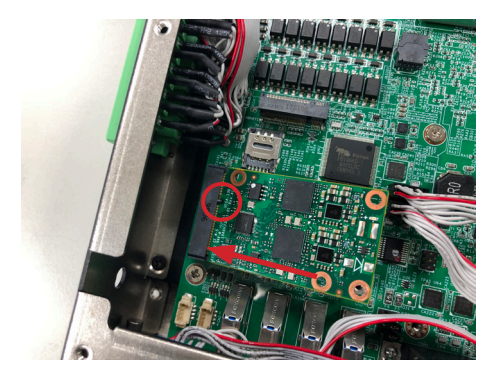

7. If the other SIM card is needed, please follow the steps above and install the SIM card in the second or third position as the picture.

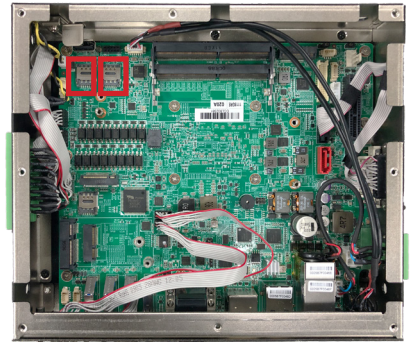

8. Locate the MBKEY slot and insert the relative communication module then fasten the screw.

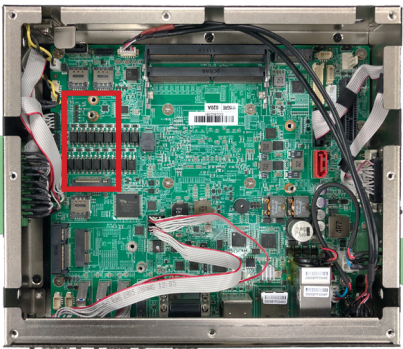

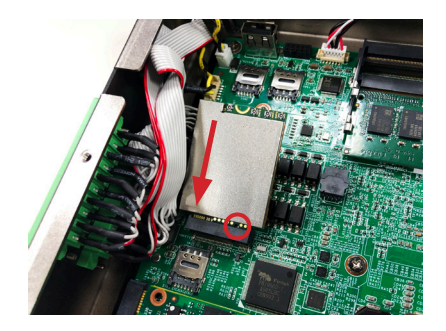

م م

#### **4.2.6. Install/uninstall WI-FI connection module**

- 1. Remove the bottom cover from the computer as described in [4.1.1.](#page-33-0) [Disassembling the Computer on page 24.](#page-33-0)
- 2. Locate the **M.2 E-Key** socket for wireless module.

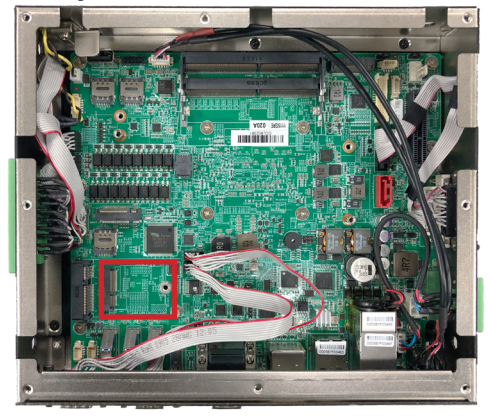

3. Prepare the Wi-Fi module kit. The module is a **M.2 E-Key** socket form factor, with two MHF connectors, one is "MAIN", and the other is "AUX".

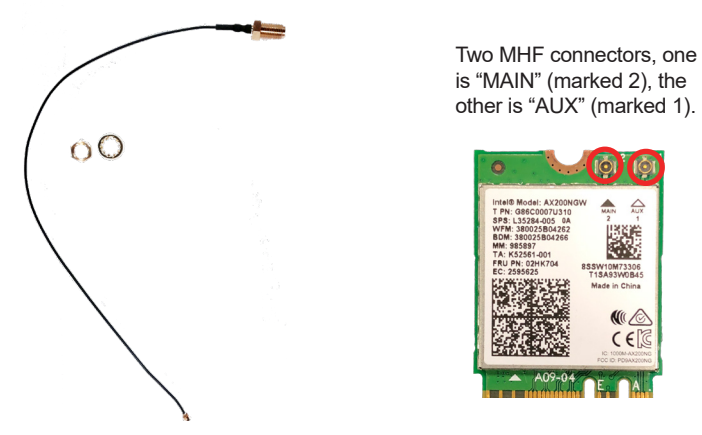

4. Have the RF antenna. The antenna has an SMA connector on one end and an MHF connector on the other.

5. Connect the RF antenna's MHF connector to the Wi-Fi module's main connector marked 0. If you are going to connect a secondary antenna, connect it to the connector marked

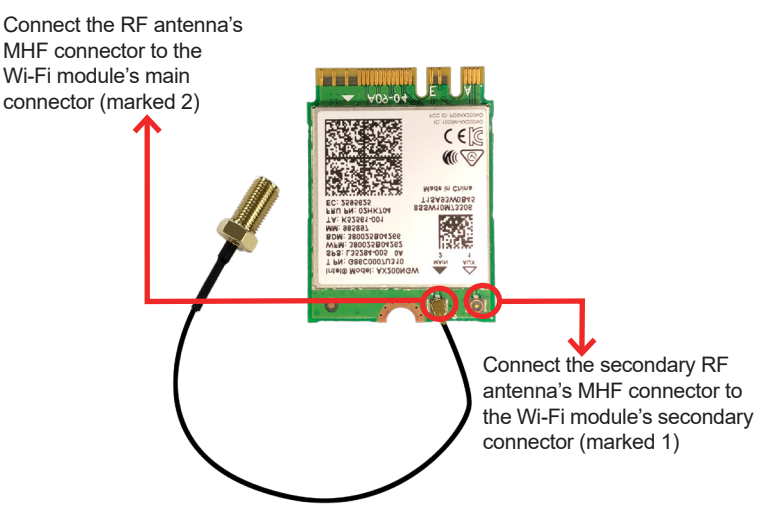

6. Plug the Wi-Fi module to the socket's connector by a slanted angle. Fully plug the module, and note that the notch on the wireless module should meet the break of the connector, then fasten the screw.

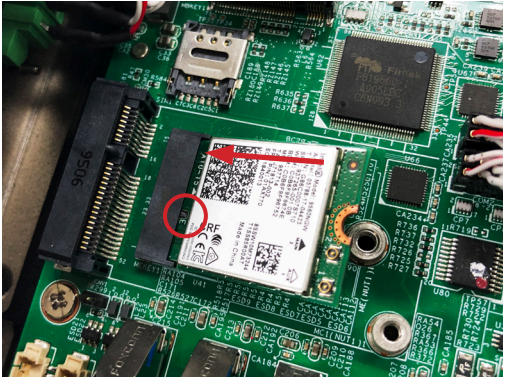

7. Locate the SMA antenna holes and. Remove the plastic plug(s) from the computer's top panel side to make antenna hole(s). Keep the plastic plug for any possible restoration in the future.

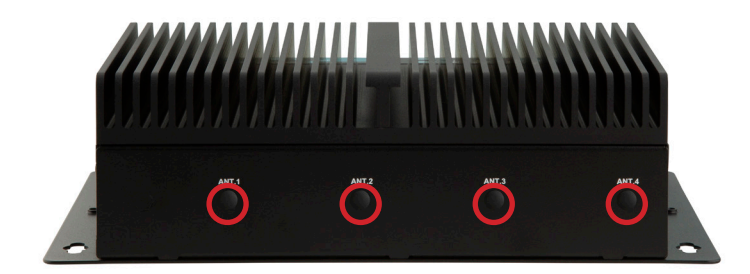

8. From the other end of the RF antenna, which is an SMA connector, remove the washer and the nut. Note the SMA connector has the form of a threaded bolt, with one flat side.

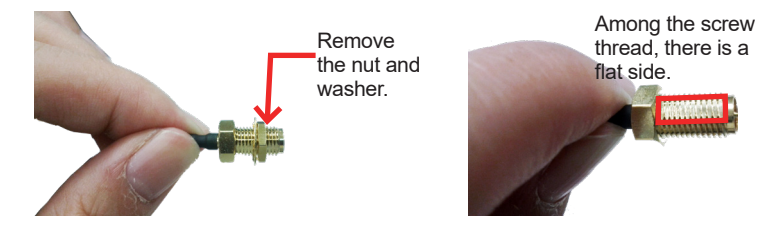

9. Pull the SMA connector through the above mentioned antenna hole. Note to meet the aforesaid flattened side with the antenna hole's flat side.

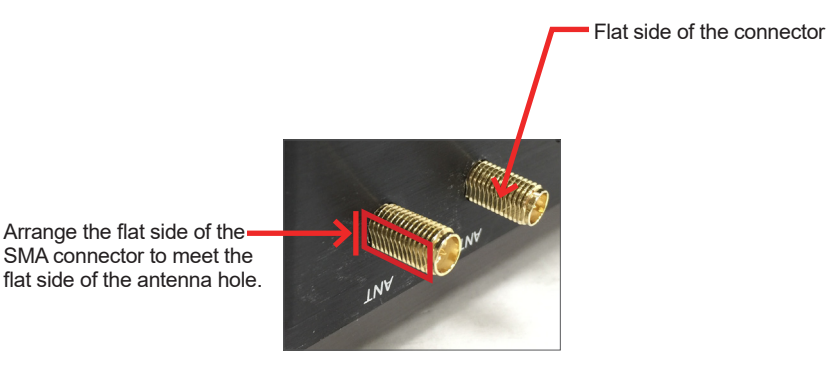

10. Mount the washer first and then the nut to the SMA connector. Make sure the nut is tightened.

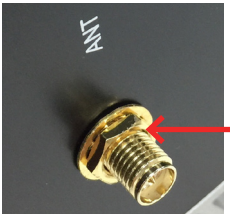

Mount the washer and the nut to the SMA connector. Tighten the nut.

11. After completing the required hardware installation, assemble the computer by performing the proceeding steps in reverse order.

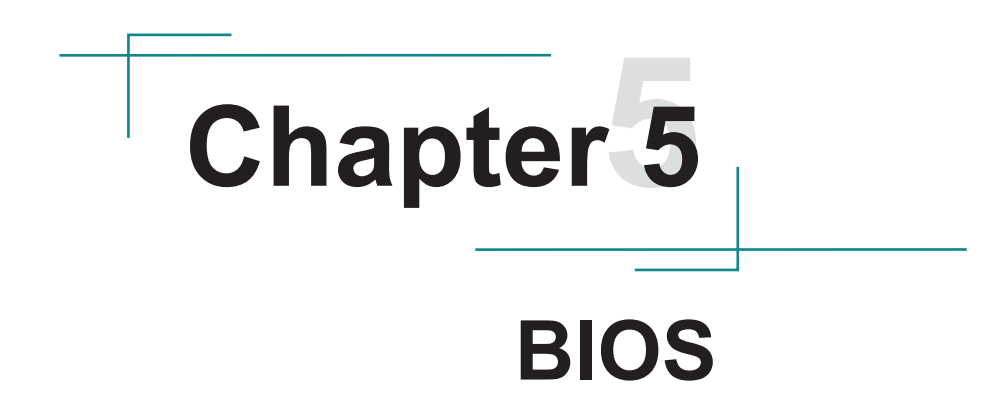

The BIOS Setup utility is featured by American Megatrends Inc to configure the system settings stored in the system's BIOS ROM. The BIOS is activated once the computer powers on. When the computer is off, the battery on the main board supplies power to BIOS RAM.

To enter the BIOS Setup utility, keep hitting the "Delete" key upon powering on the computer.

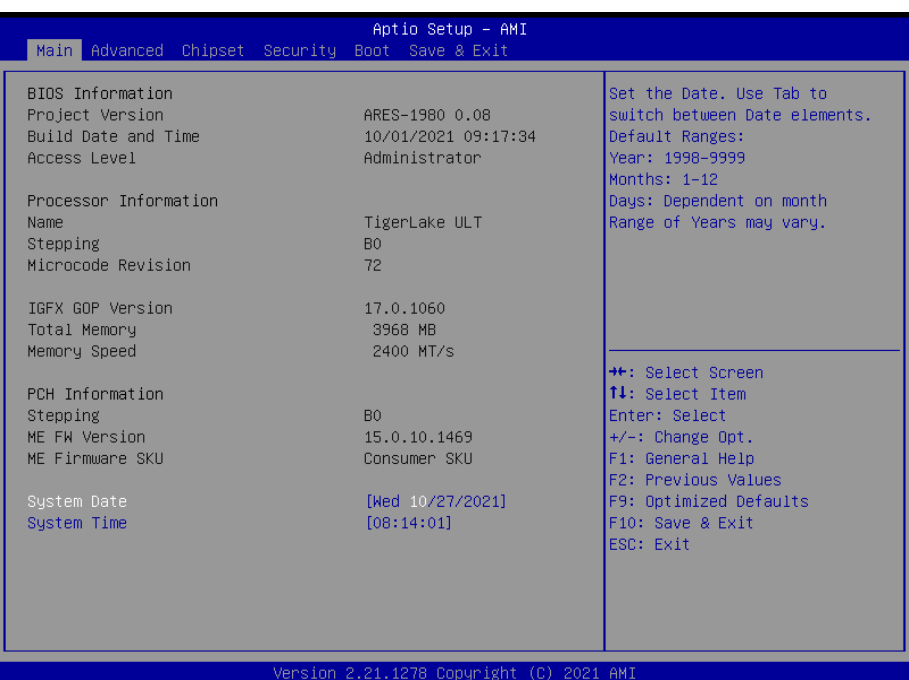

Note: Actual model name and board information varies according to your model.

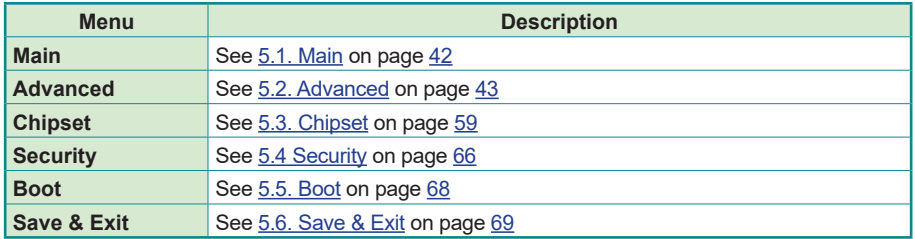

## **Key Commands**

The BIOS Setup utility relies on a keyboard to receive user's instructions. Hit the following keys to navigate within the utility and use the utility.

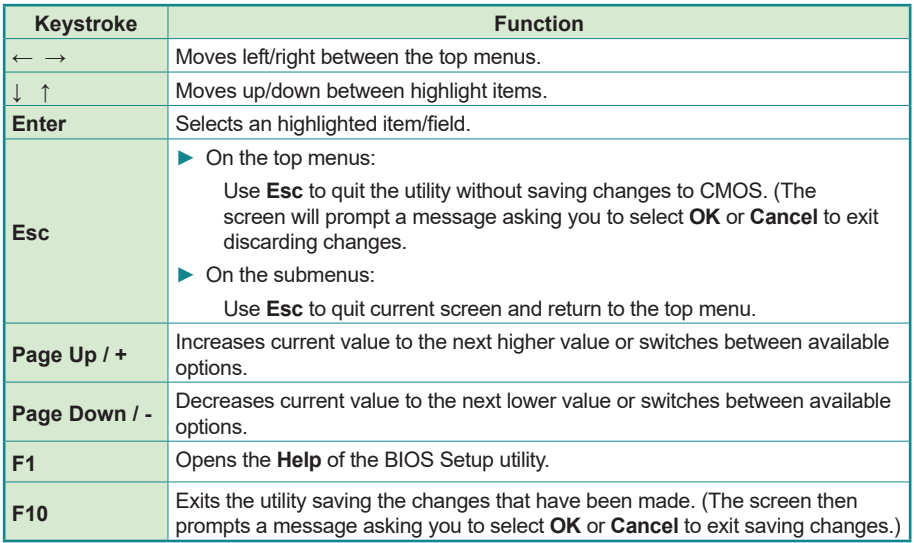

Note: Pay attention to the "WARNING" that shows at the left pane onscreen when making any change to the BIOS settings.

> This BIOS Setup utility is updated from time to time to improve system performance and hence the screenshots hereinafter may not fully comply with what you actually have onscreen.

# <span id="page-51-0"></span>**5.1. Main**

The **Main** menu features the settings of **System Date** and **System Time** and displays some BIOS info.

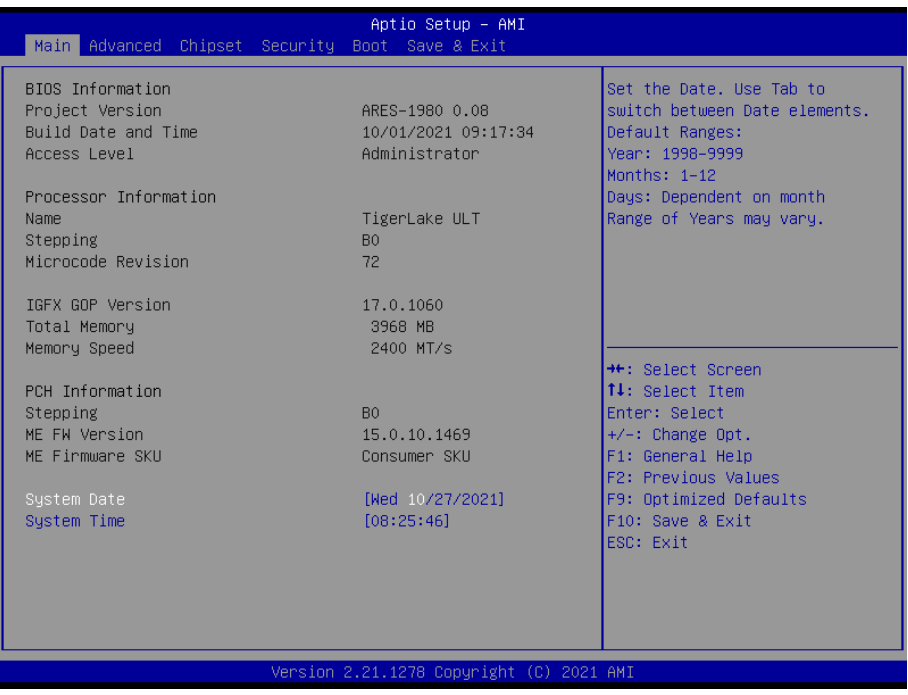

Note: Actual model name and board information varies according to your model.

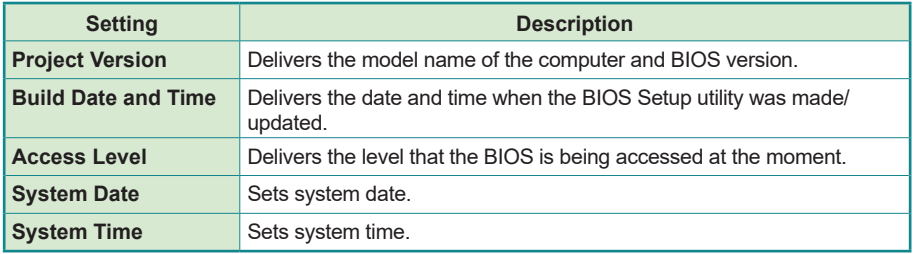

# <span id="page-52-0"></span>**5.2. Advanced**

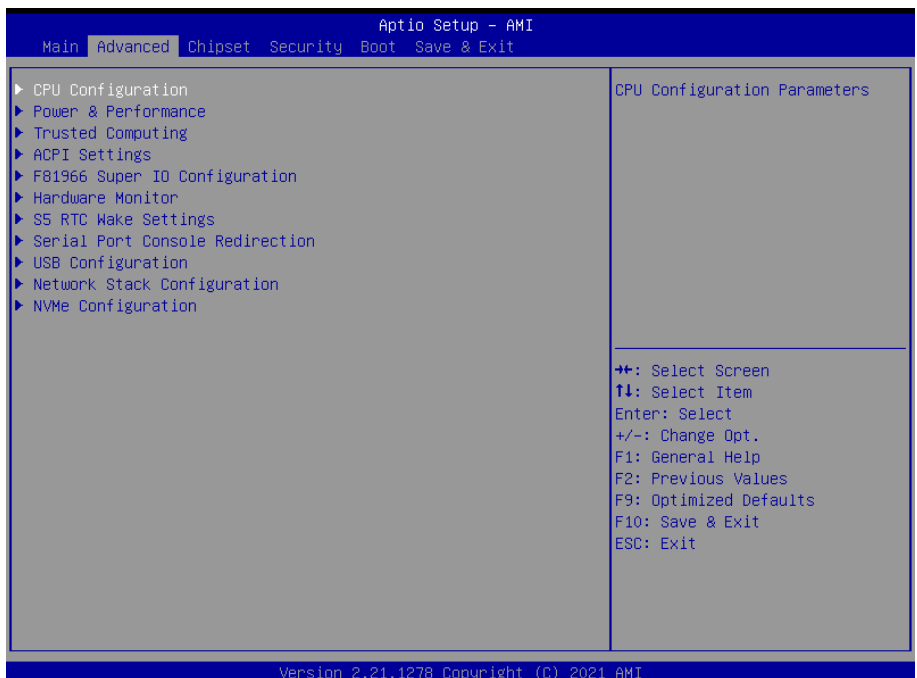

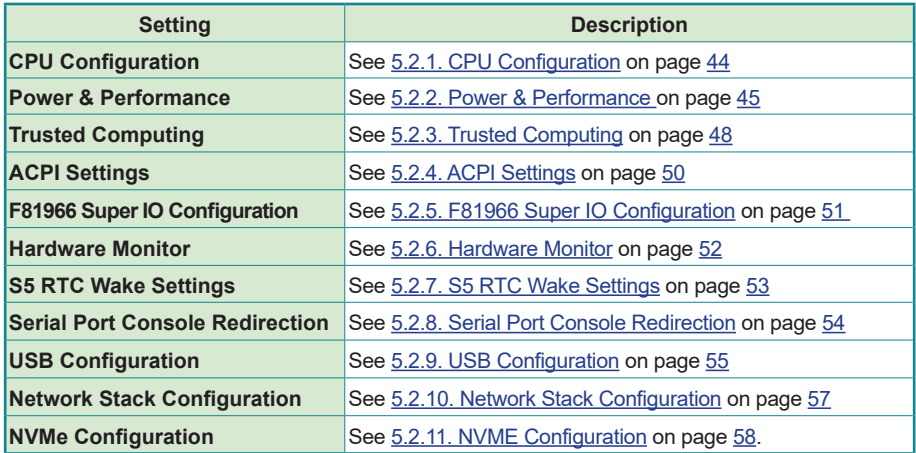

# <span id="page-53-0"></span>**5.2.1. CPU Configuration**

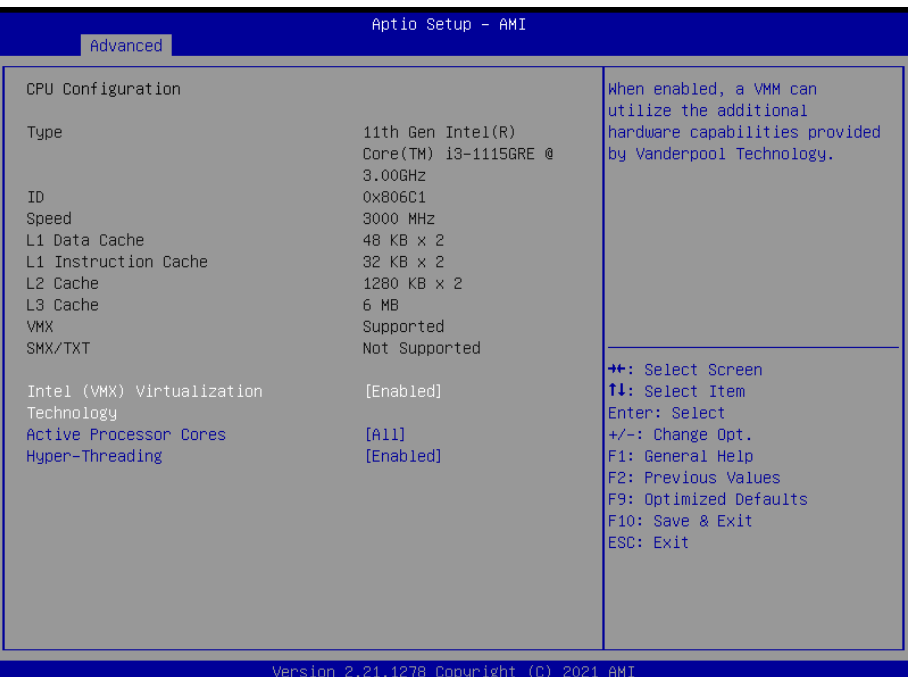

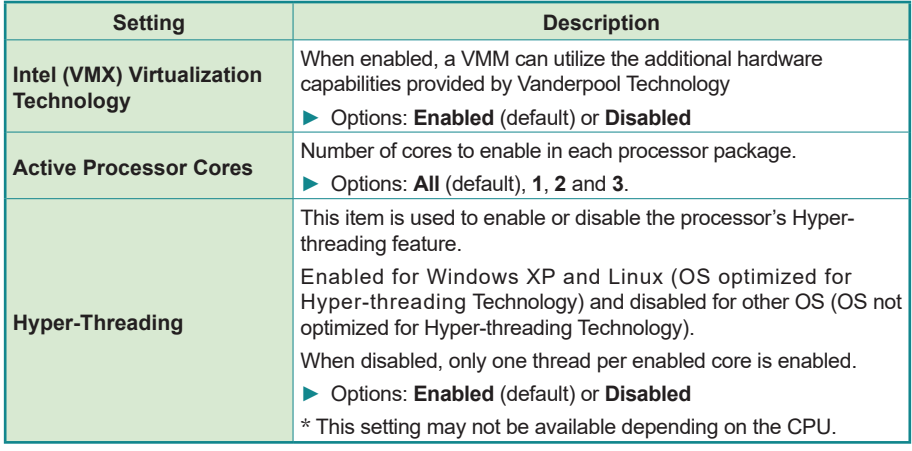

# <span id="page-54-0"></span>**5.2.2. Power & Performance**

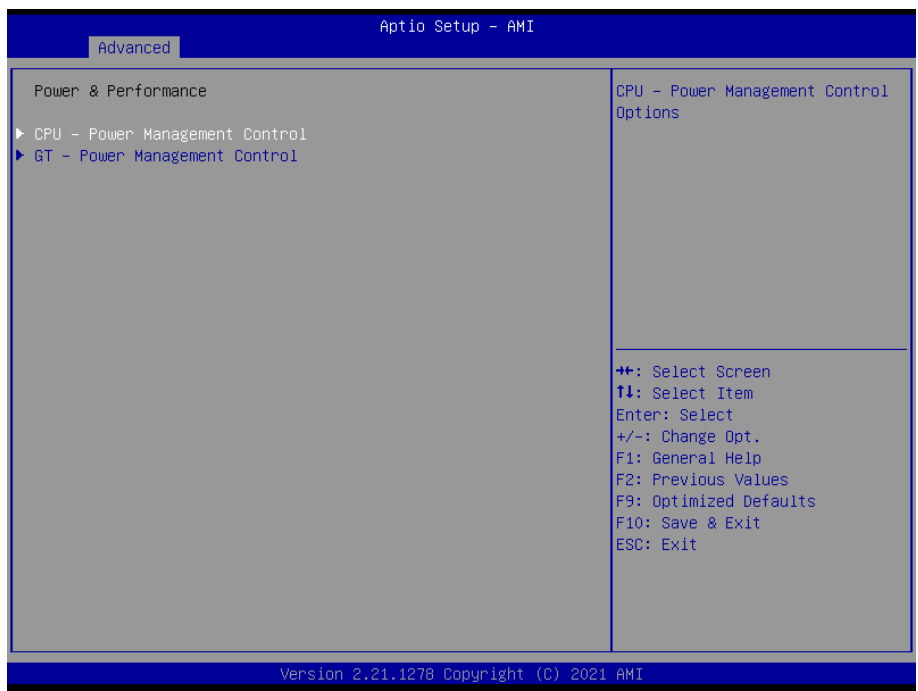

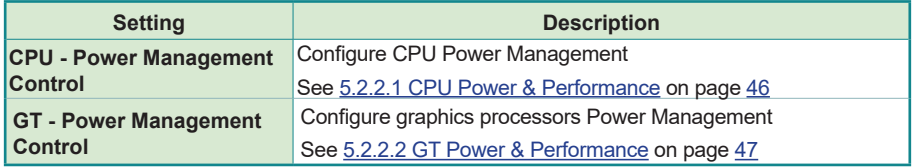

#### <span id="page-55-0"></span>**5.2.2.1 CPU Power & Performance**

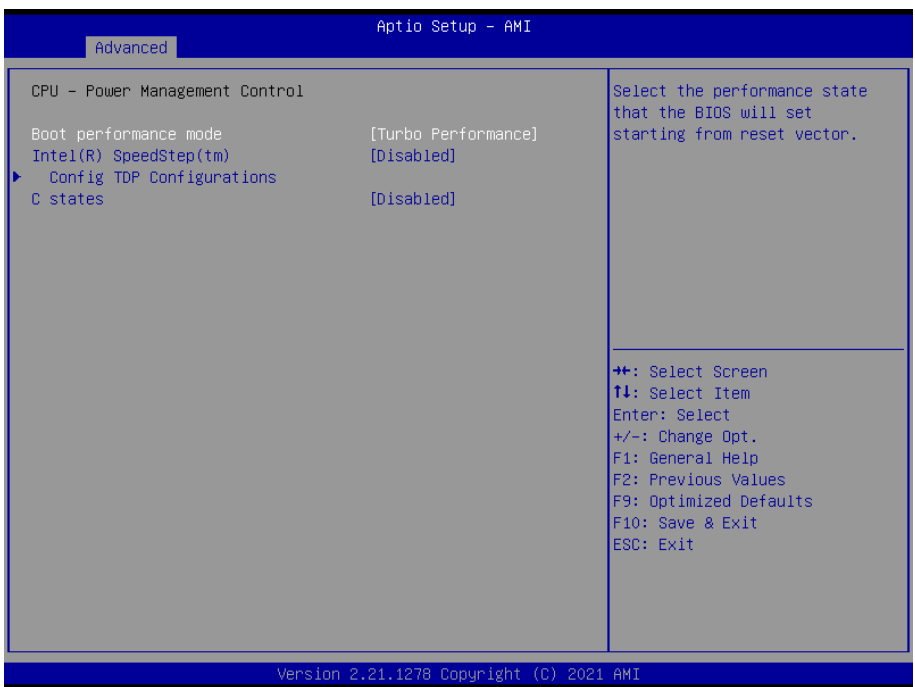

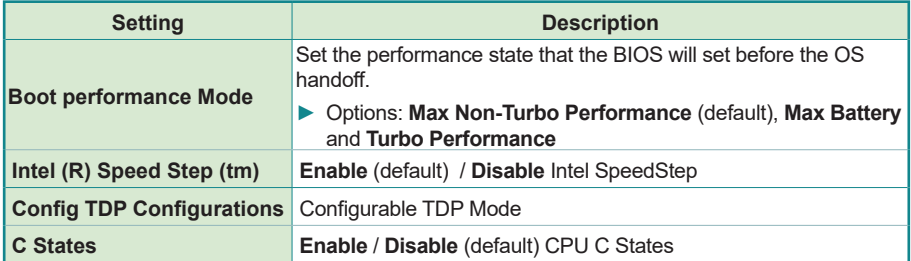

## <span id="page-56-0"></span>**5.2.2.2 GT Power & Performance**

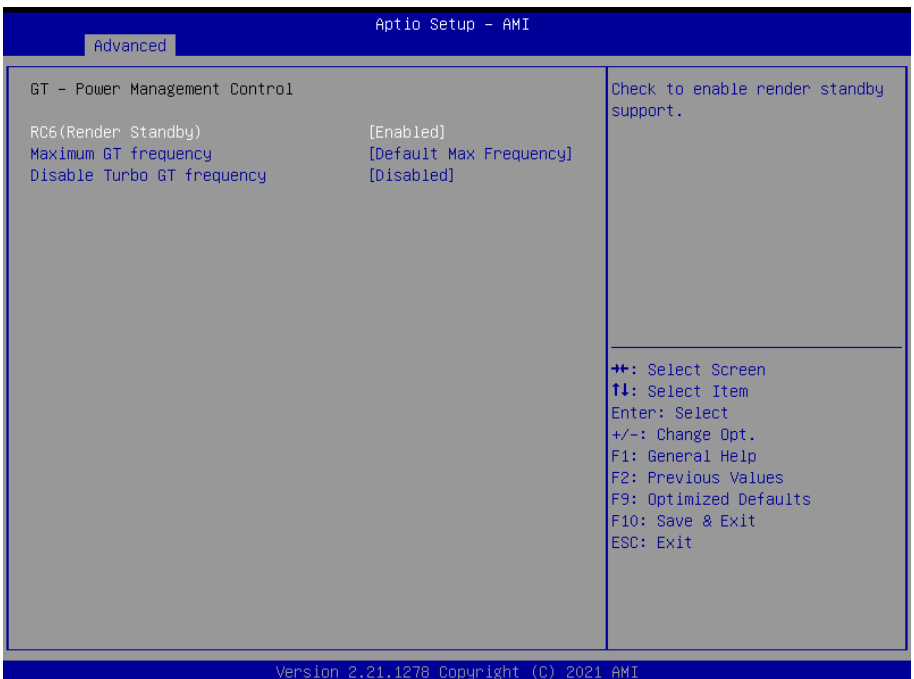

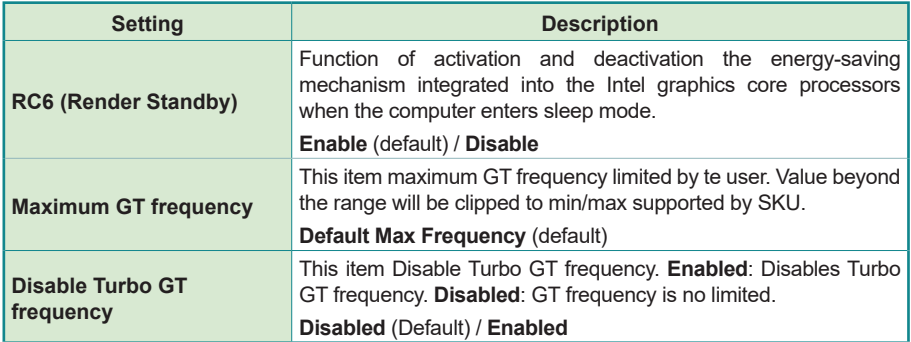

# <span id="page-57-0"></span>**5.2.3. Trusted Computing**

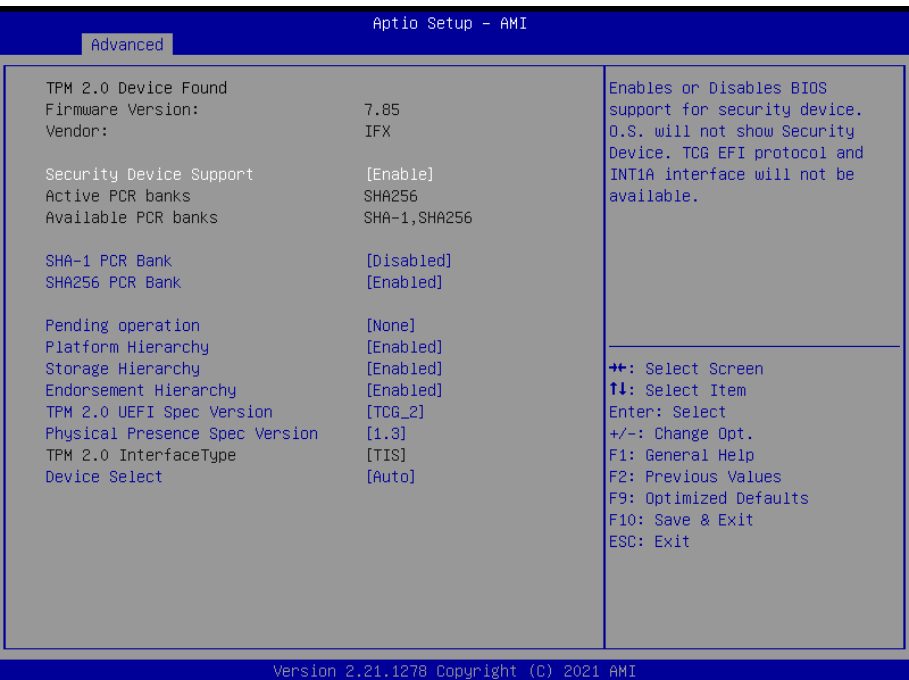

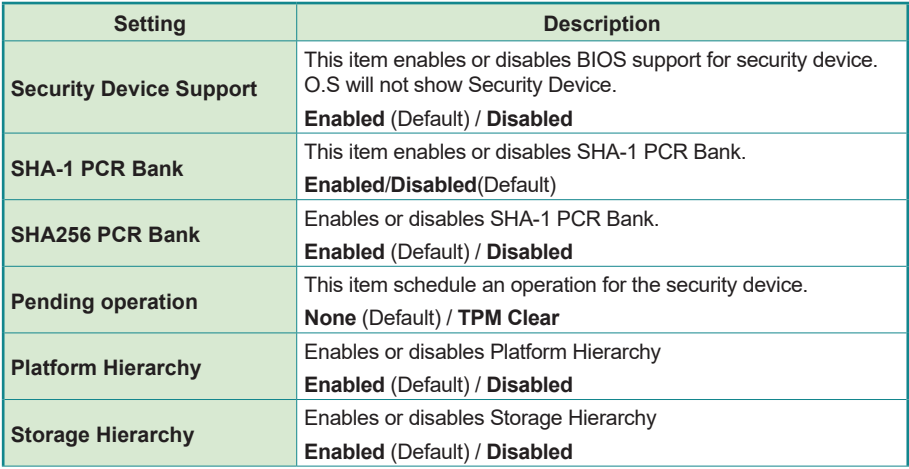

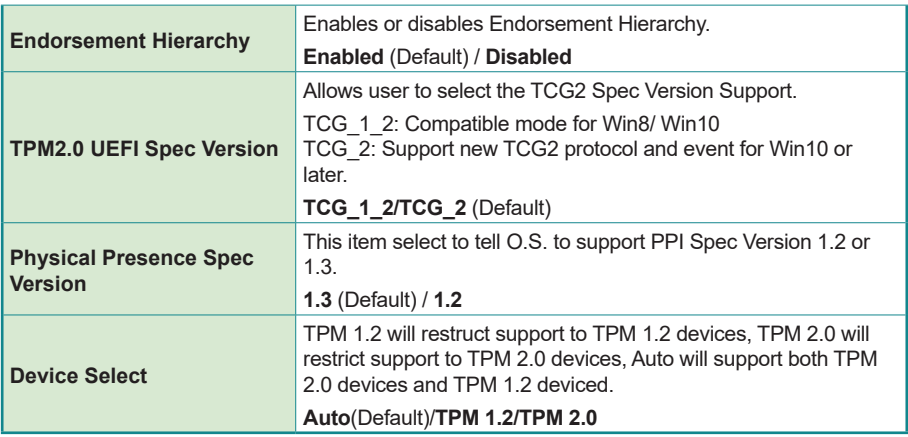

## <span id="page-59-0"></span>**5.2.4. ACPI Settings**

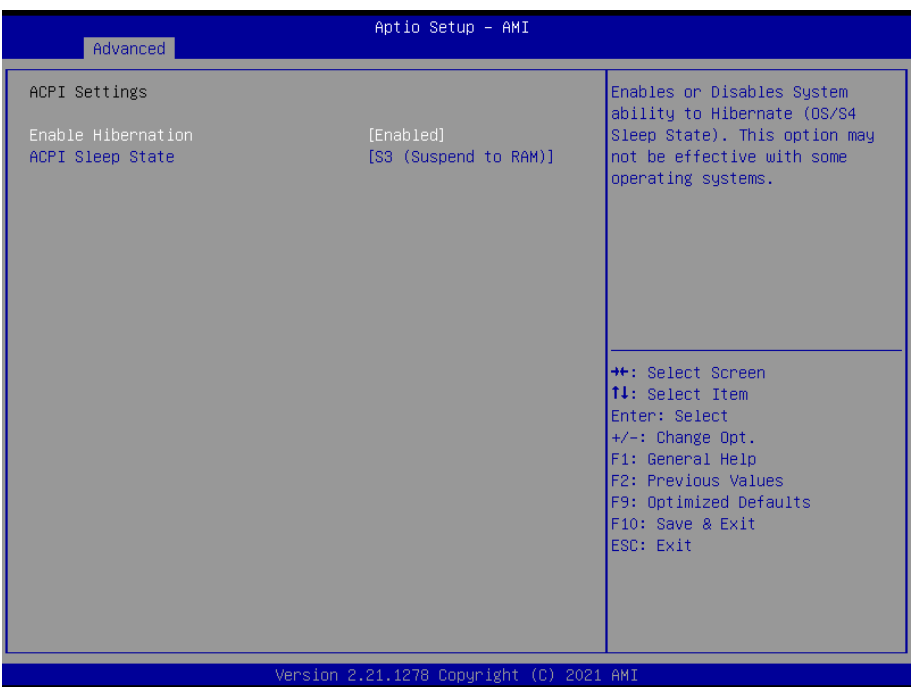

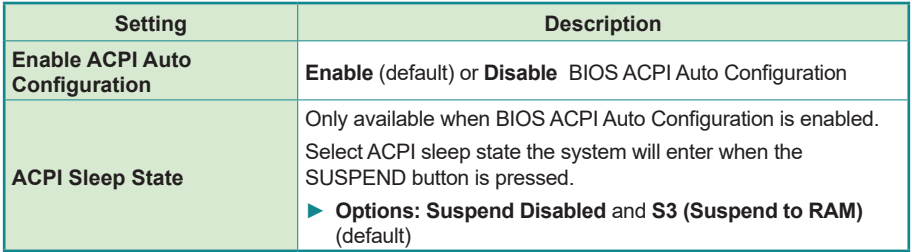

## <span id="page-60-0"></span>**5.2.5. F81966 Super IO Configuration**

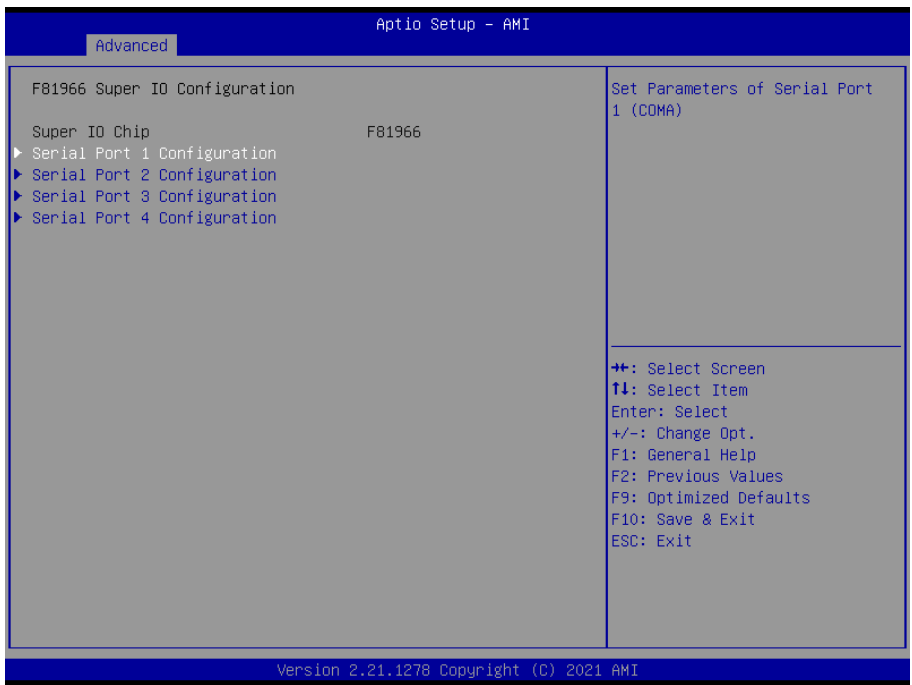

Note: The quantity of serial ports varies according to your model.

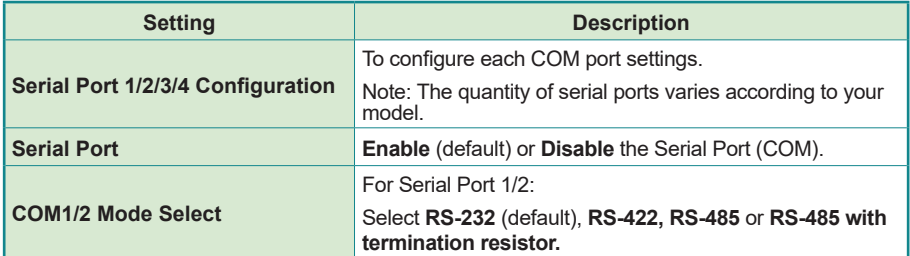

### <span id="page-61-0"></span>**5.2.6. Hardware Monitor**

| Advanced                                                                                       | Aptio Setup - AMI                                                                                          |                                                                                                    |
|------------------------------------------------------------------------------------------------|----------------------------------------------------------------------------------------------------|----------------------------------------------------------------------------------------------------|
| Pc Health Status                                                                               |                                                                                                    |                                                                                                    |
| CPU temperature<br>System temperature<br>+VCCCORE<br>$+5V$<br>$+12V$<br>$+3.3V$<br><b>VBAT</b> | $: +36$ $c$<br>$: +36$ $c$<br>$: +1.280V$<br>$: +4.918$ V<br>$: +12.496$ V<br>$: +3.256$ V<br>$: +3.152$ V | <b>++:</b> Select Screen<br>↑↓: Select Item<br>Enter: Select<br>+/-: Change Opt.<br>F1: General Help<br>F2: Previous Values<br>F9: Optimized Defaults<br>F10: Save & Exit<br>ESC: Exit |
| Version 2.21.1278 Copyright (C) 2021 AMI                                                       |                                                                                                    |                                                                                                    |

Access this submenu to monitor the hardware status.

## <span id="page-62-0"></span>**5.2.7. S5 RTC Wake Settings**

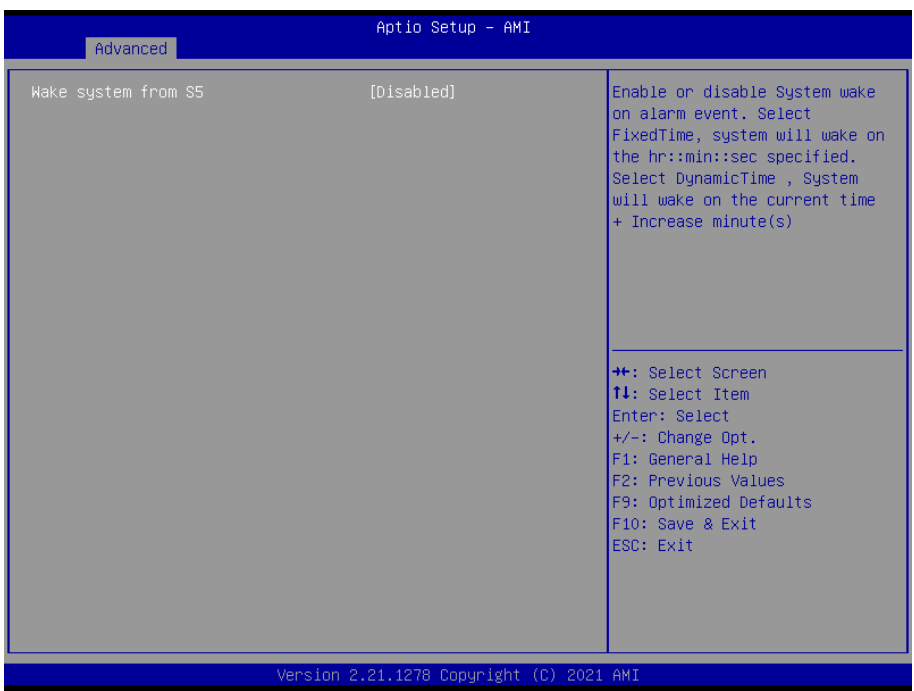

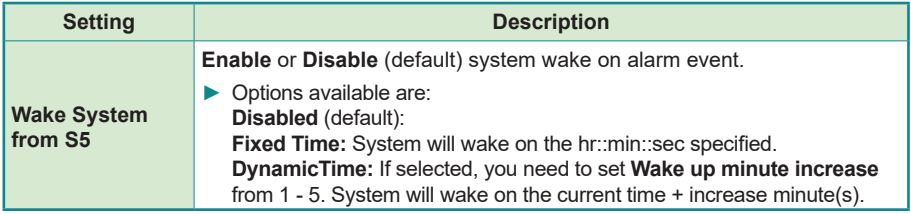

#### <span id="page-63-0"></span>**5.2.8. Serial Port Console Redirection**

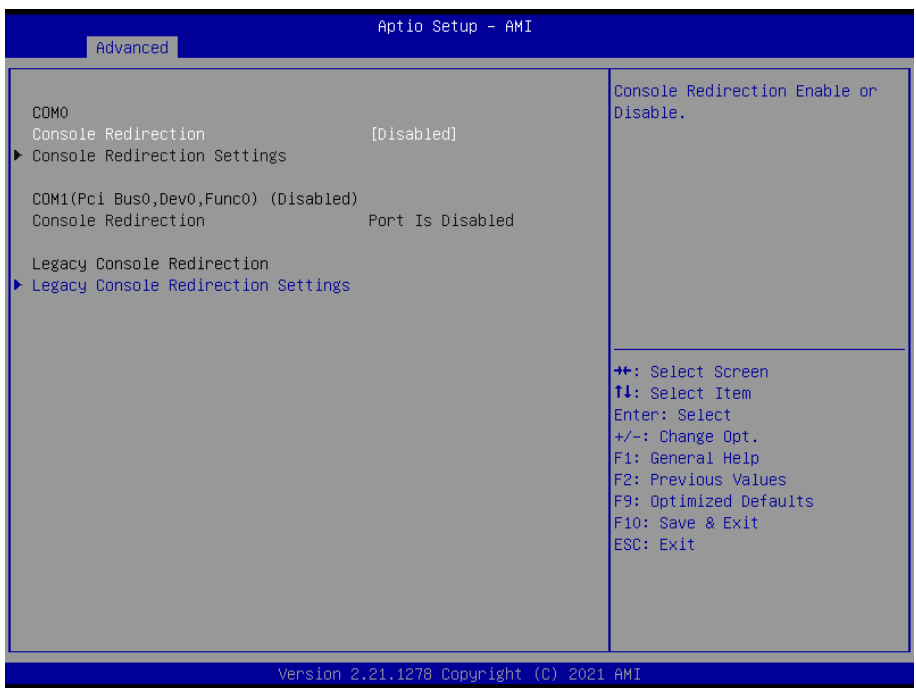

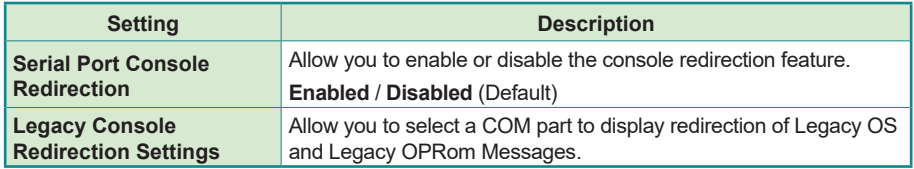

## <span id="page-64-0"></span>**5.2.9. USB Configuration**

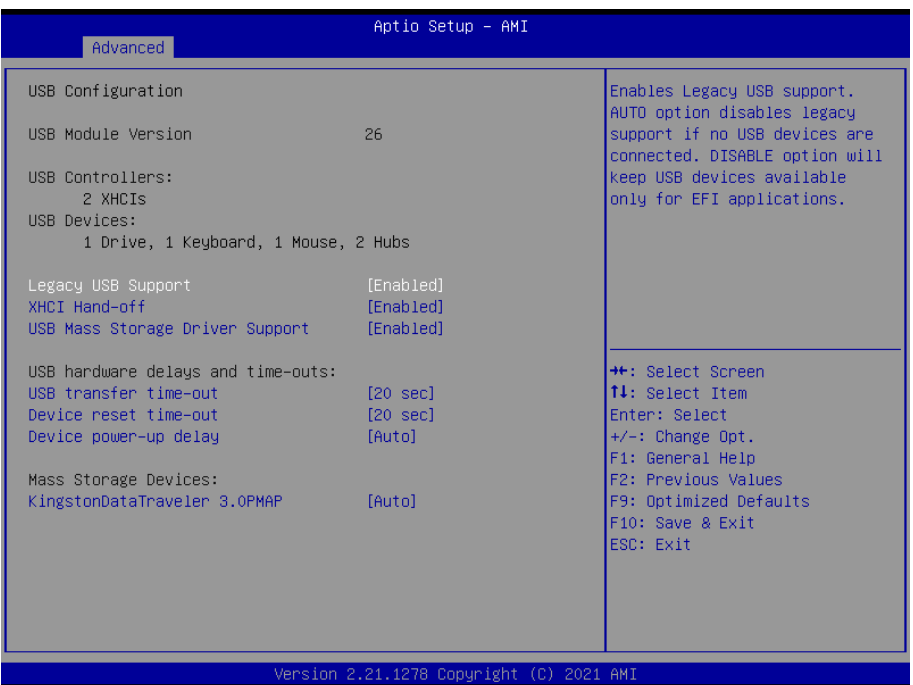

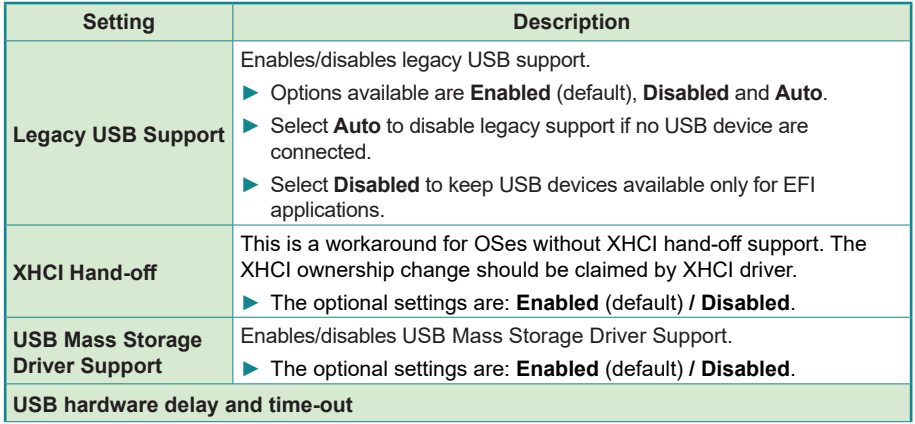

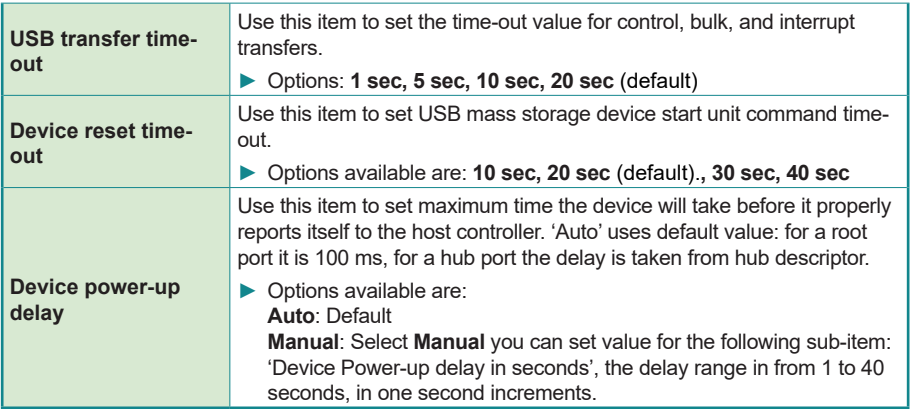

# <span id="page-66-0"></span>**5.2.10. Network Stack Configuration**

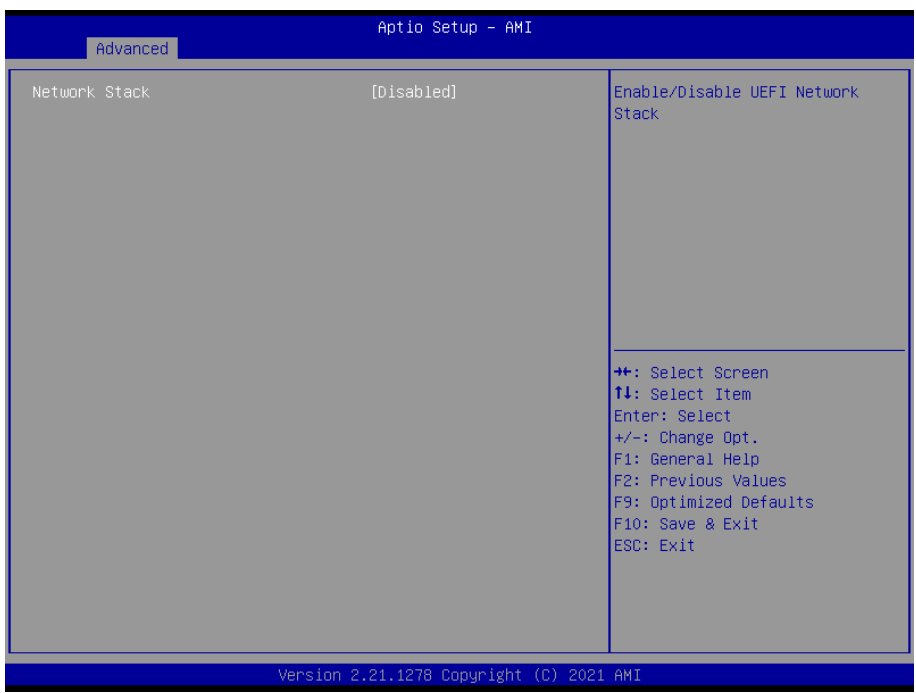

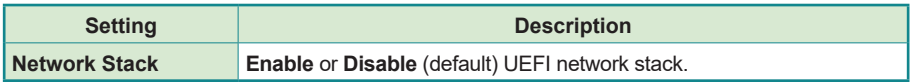

## <span id="page-67-0"></span>**5.2.11. NVME Configuration**

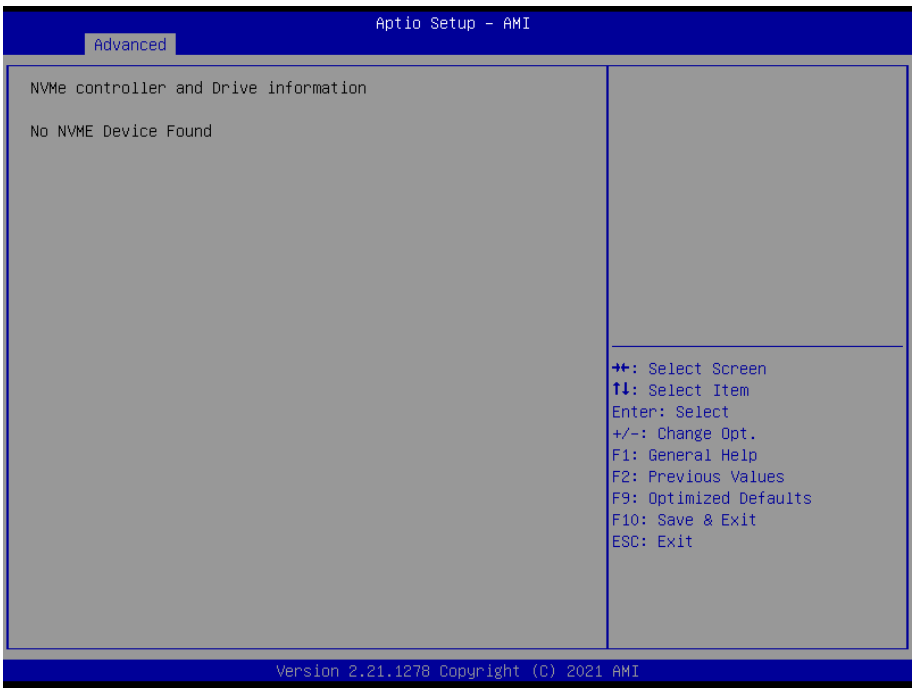

Access this submenu to view the NVMe controller and driver information.

# <span id="page-68-0"></span>**5.3. Chipset**

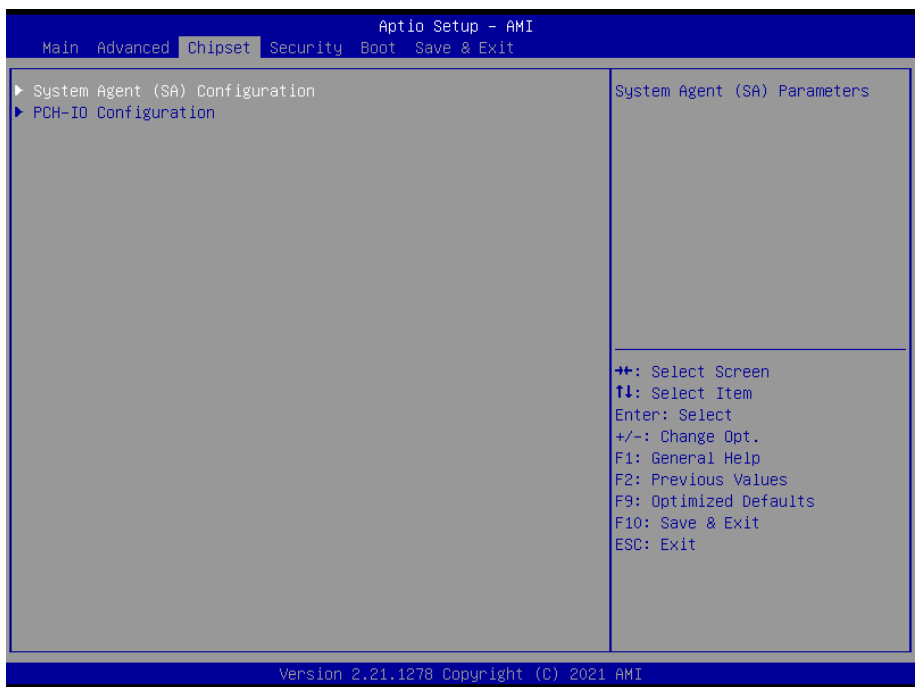

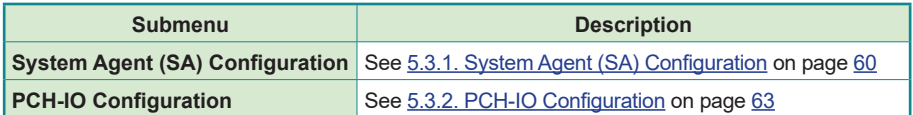

## <span id="page-69-0"></span>**5.3.1. System Agent (SA) Configuration**

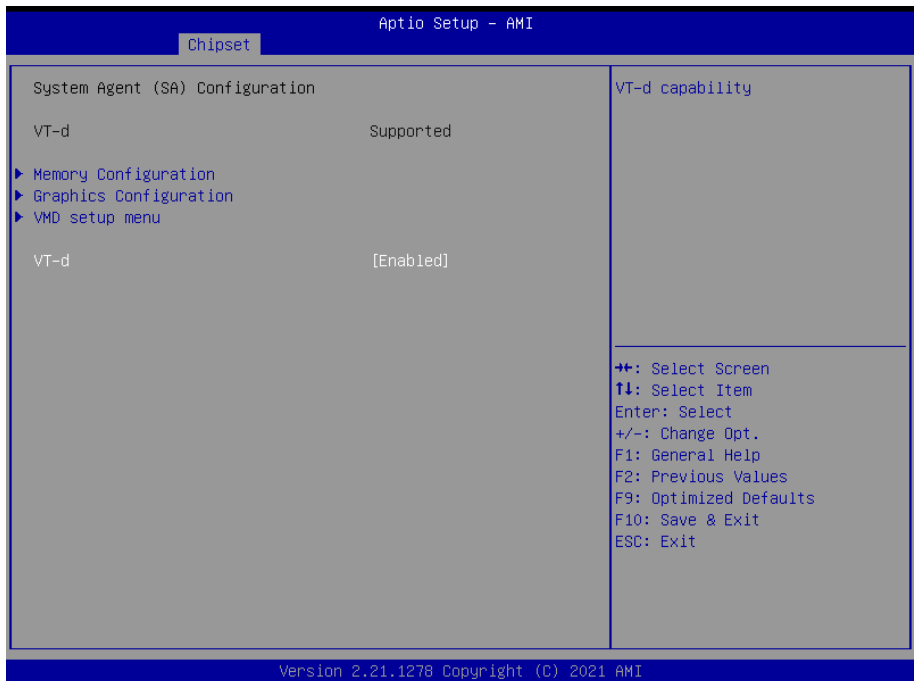

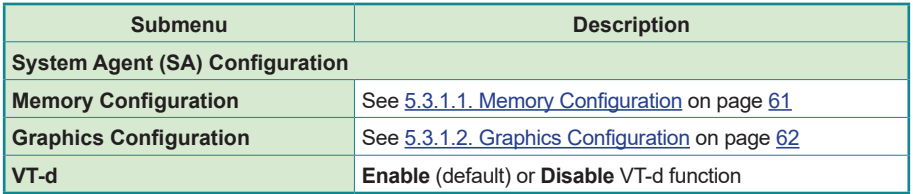

## <span id="page-70-0"></span>**5.3.1.1. Memory Configuration**

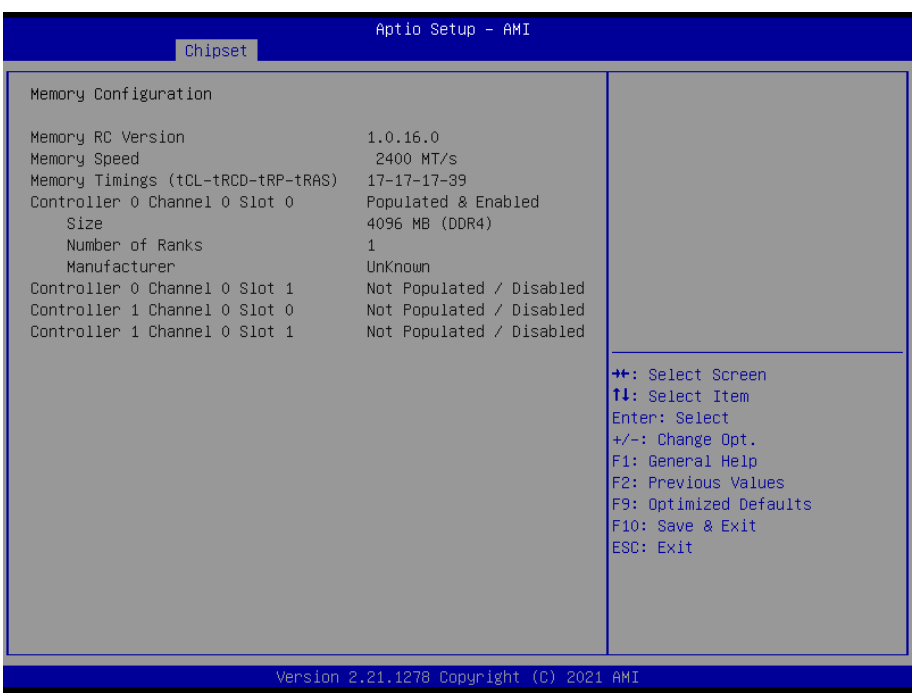

Access this submenu to view the memory configuration.

# <span id="page-71-0"></span>**5.3.1.2. Graphics Configuration**

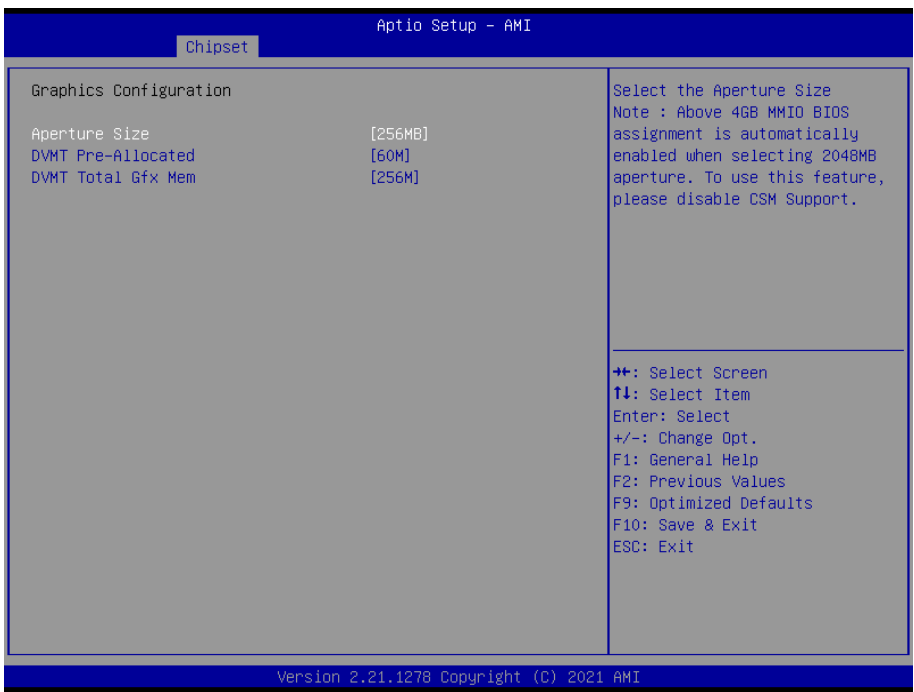

Note: This page varies according to your model.

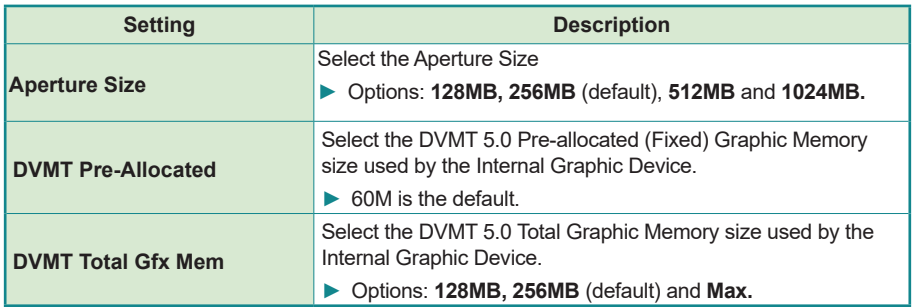
## **5.3.2. PCH-IO Configuration**

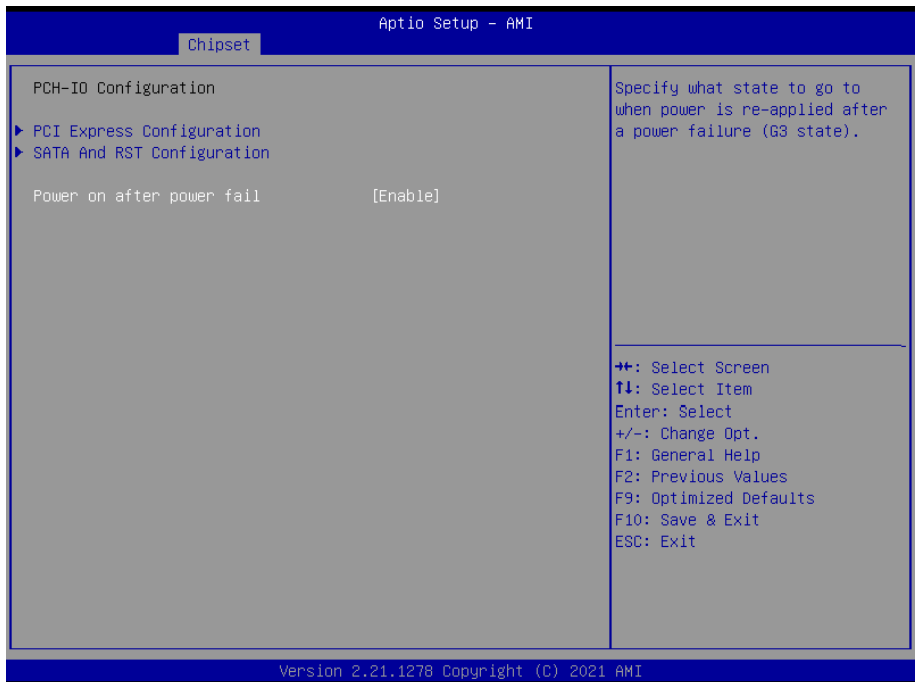

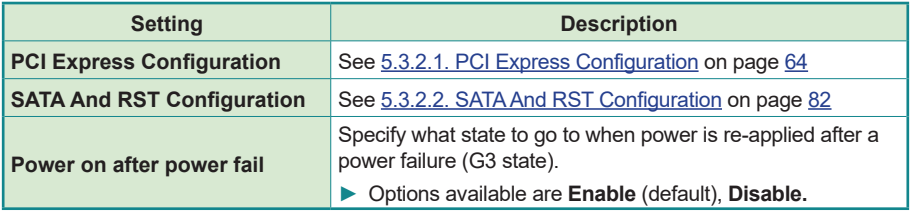

## <span id="page-73-0"></span>**5.3.2.1. PCI Express Configuration**

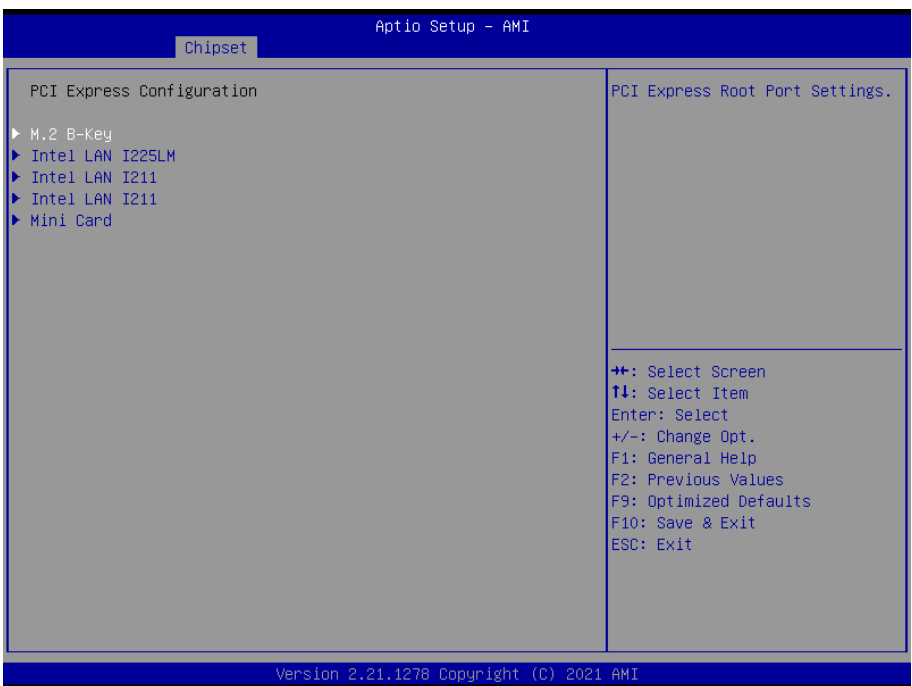

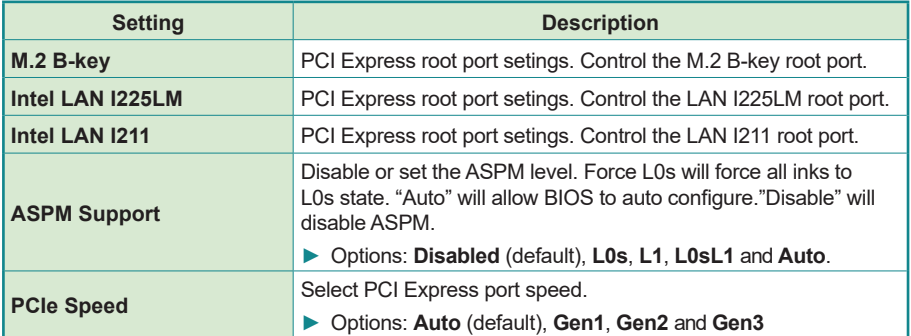

## **5.3.2.2. SATA And RST Configuration**

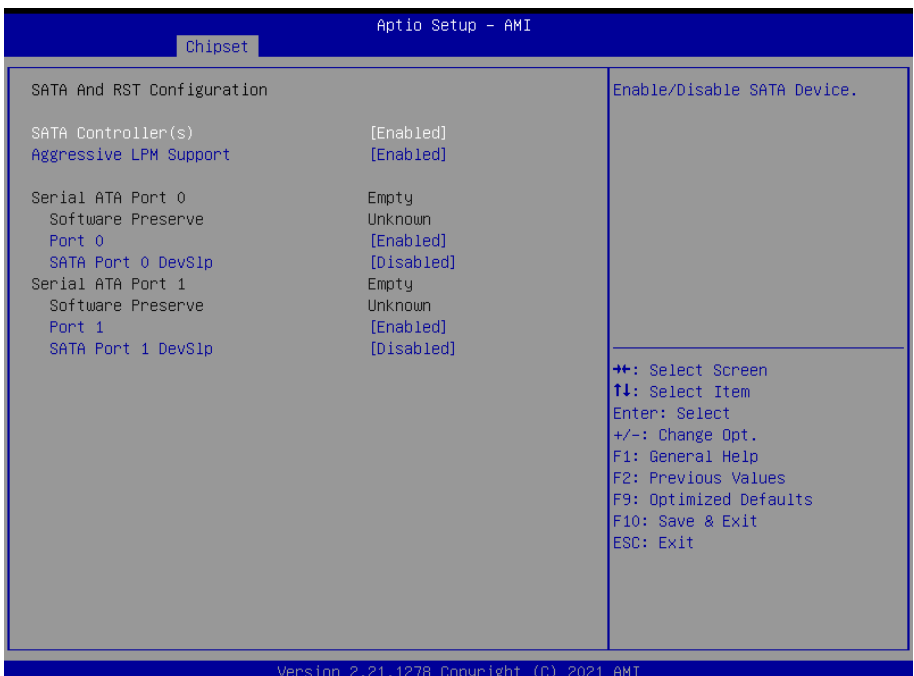

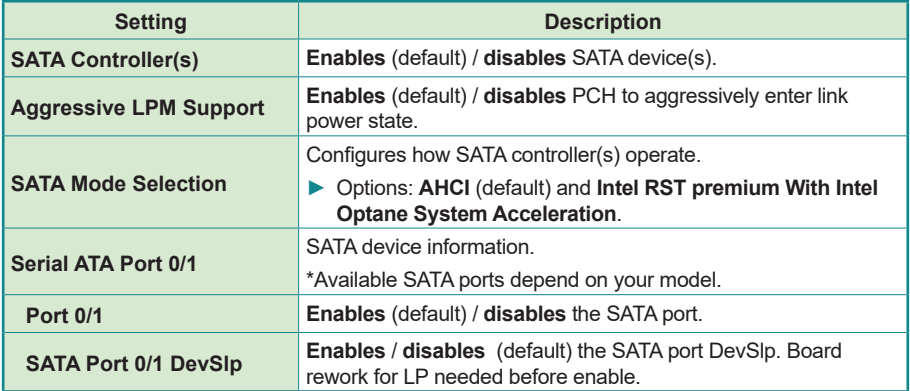

# **5.4. Security**

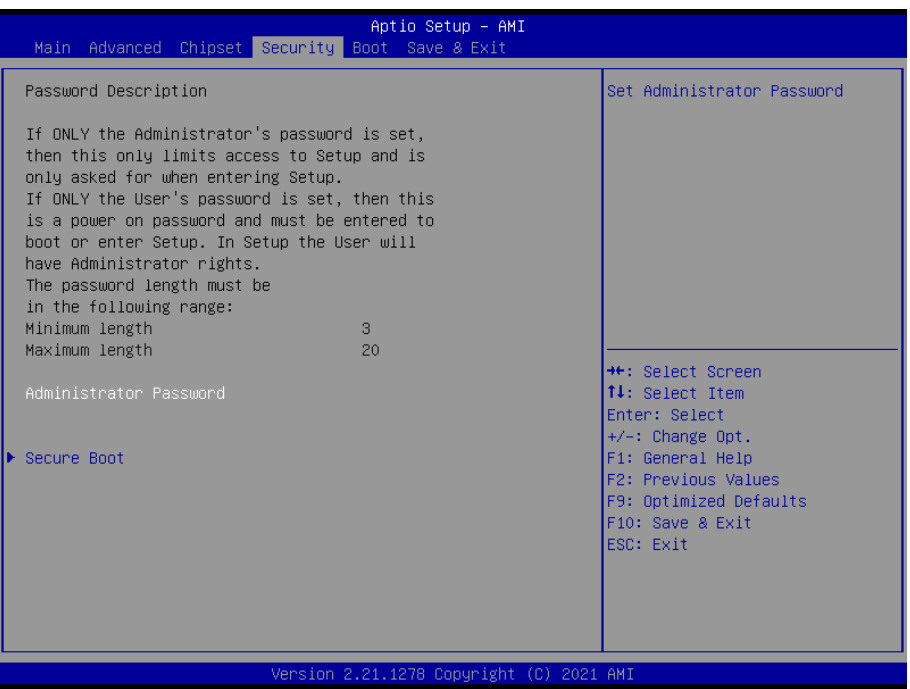

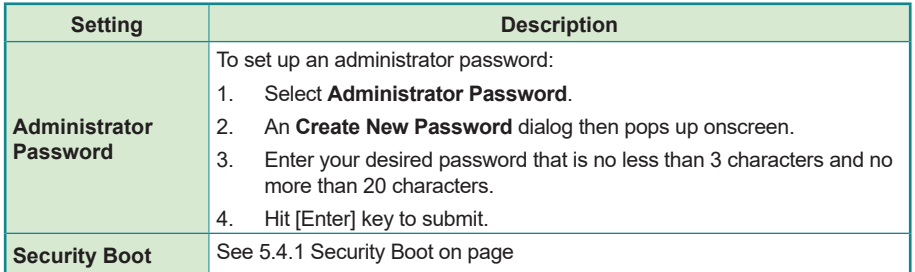

### **5.4.1 Security Boot**

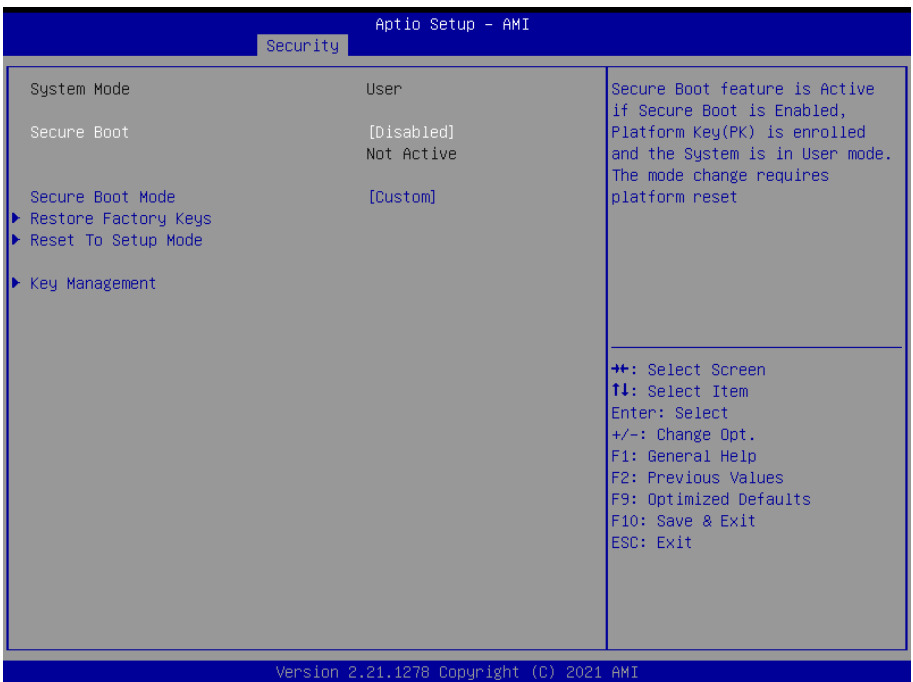

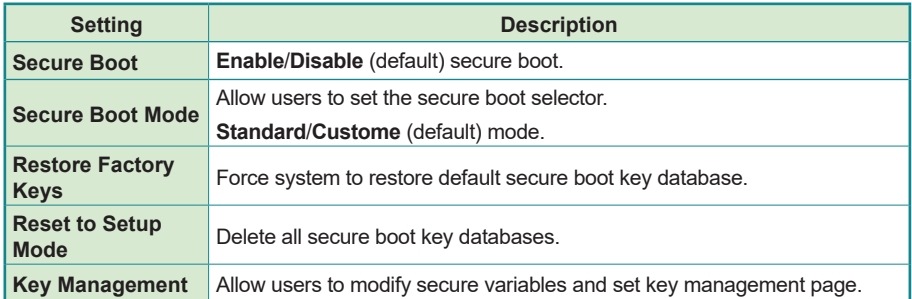

## **5.5. Boot**

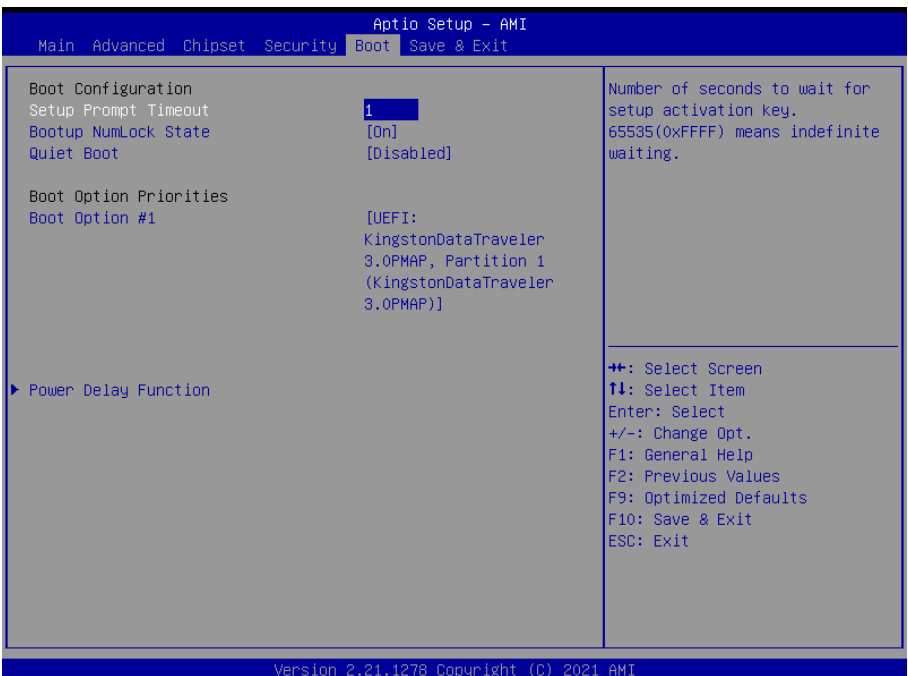

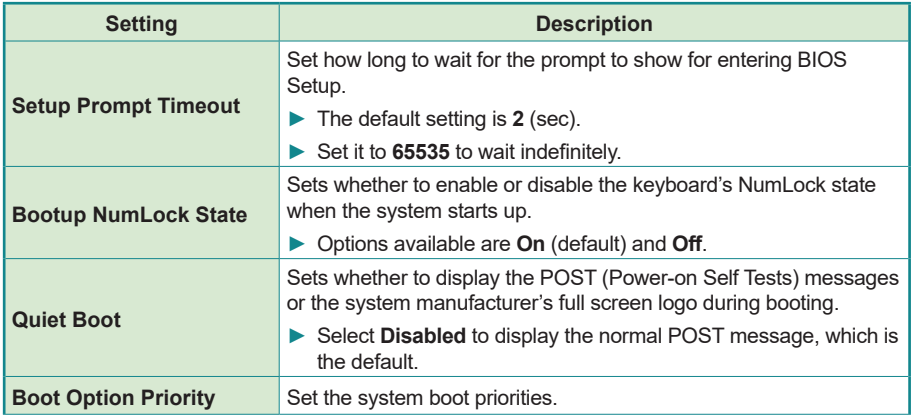

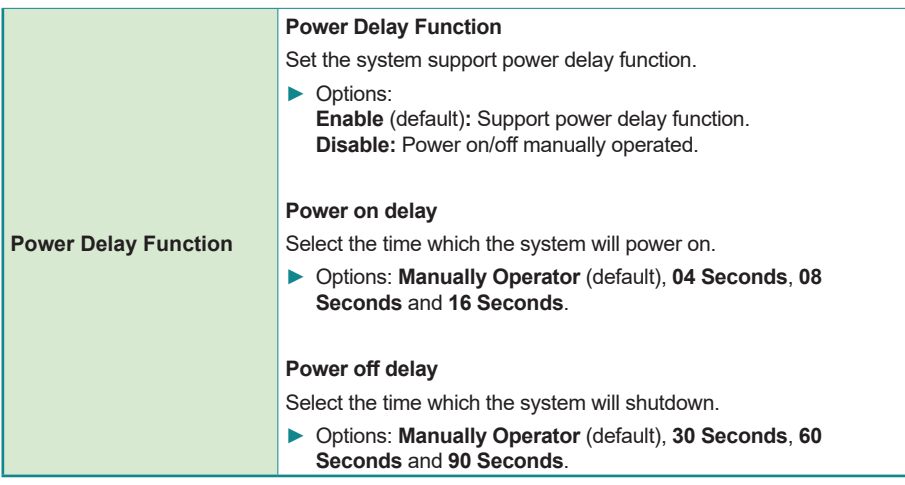

## **5.6. Save & Exit**

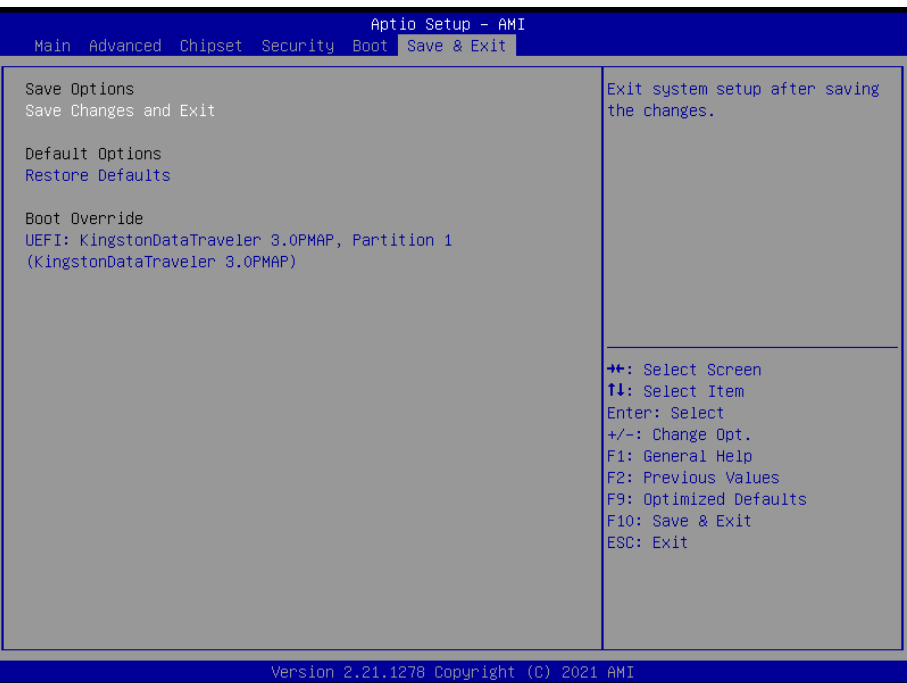

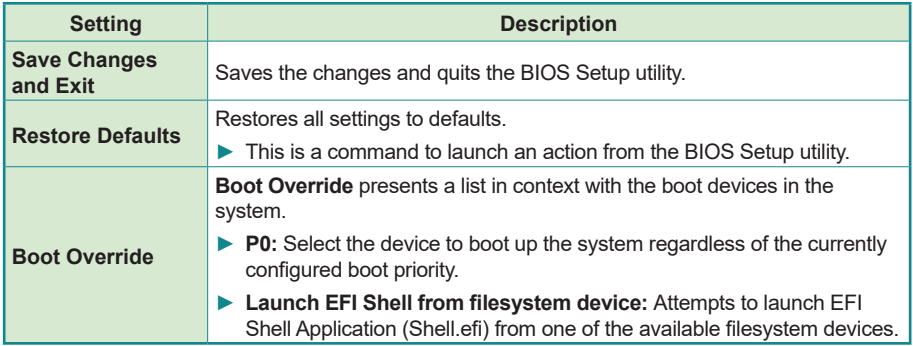

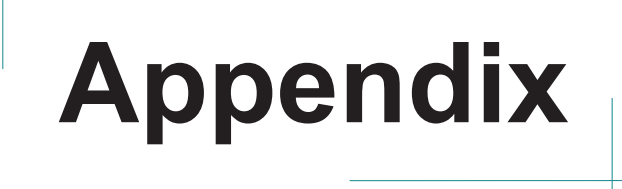

## **Appendix A. 16-bit DIO Signal Connections**

#### **A.1. Isolated Digital Input Connections**

The input (IN-C) will accept supply voltages. Make sure the Von (IN-C to IN) is more than 12V and Voff (IN-C to IN) is less than 5V. The following diagram shows the connection between outside signal and the system.

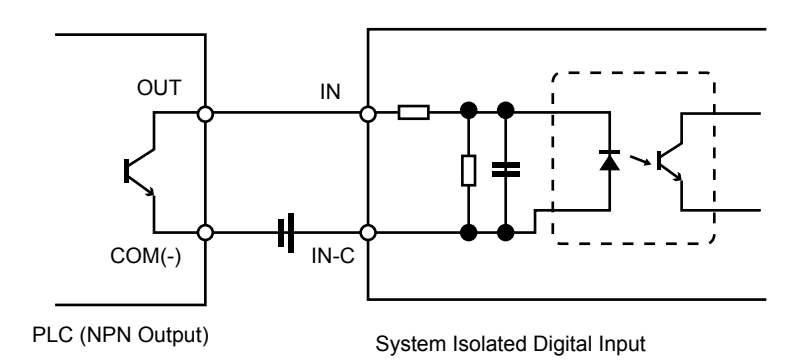

Note that the input's (IN-C) first and last pins are for VCC.

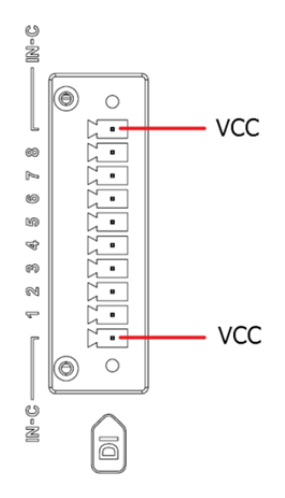

#### **A.2. Isolated Digital Output Connections**

When an isolated output channel is being used as an output channel, if an external voltage is applied, the current will flow from the external voltage source to the system. Make sure that the current through each out pin does not exceed 100 mA.

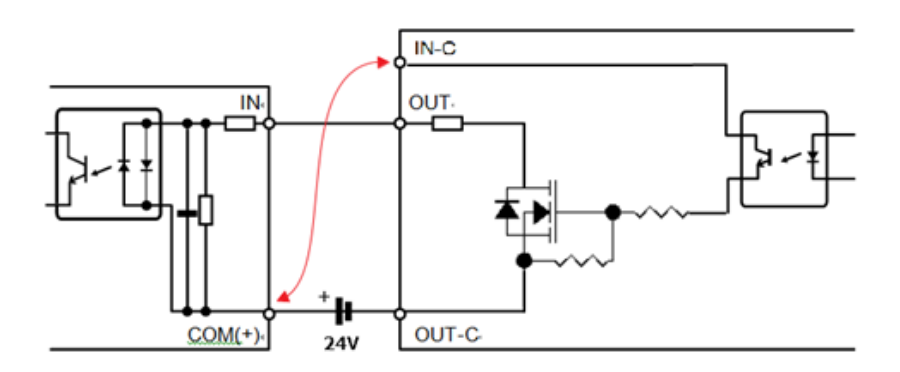

Note that the output's (OUT-C) first and last pins are for GND.

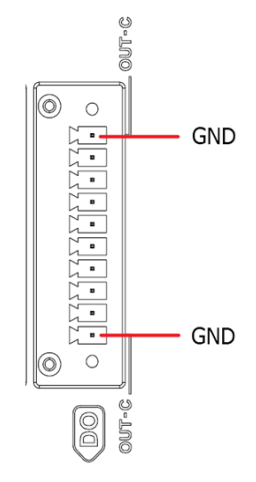